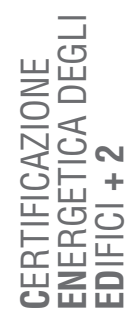

# MODULO B **| ARCHIVI**

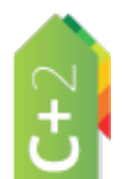

**MANUALE D'USO**

**MANUALE** 

D'USO

## INDICE

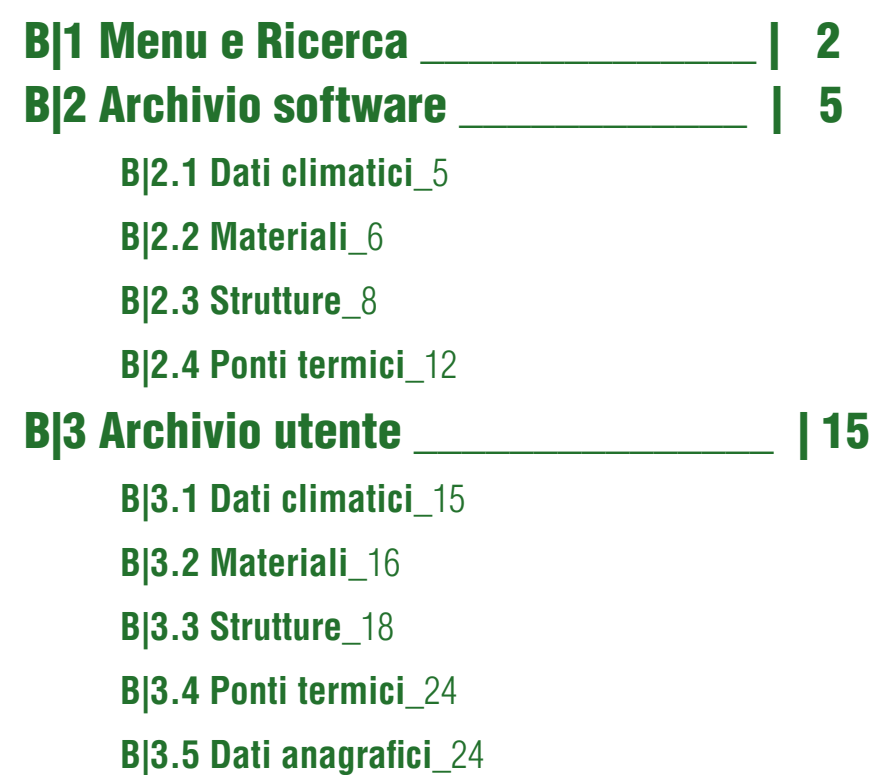

### B|4 Archivio edificio \_\_\_\_\_\_\_\_\_\_\_\_\_\_ | 26

### B2 B|1 MENU E RICERCA

*Vengono qui descritte le caratteristiche, le funzionalità e i comandi principali del menu Archivi e dei tre livelli in esso contenuti: Archivio software, Archivio utente e Archivio edificio.*

Dal Menu "Archivi" selezionando l'opzione "Gestione Archivi" (Ctrl+A) si accede alla finestra dove l'utente ha la possibilità di gestire operativamente gli Archivi degli elementi che compongono l'edificio utili ai fini del calcolo (**Figura B.1**). L'**Archivio software |A|** contiene tutti gli elementi precalcolati come previsto dalla normativa in vigore rispetto a:

- Dati climatici;
- Materiali:
- Strutture:
- Ponti termici.

L'Archivio software **non è implementabile dall'utente e non può essere modificato**, infatti tutte le celle contenenti i parametri risultano in grigio ed i pulsanti in basso a destra della scheda *"Applica"* e *"Salva"* non sono selezionabili. Questo Archivio può essere aggiornato solo attraverso una *release* del motore di calcolo da parte dell'Organismo regionale. Per poter utilizzare un materiale o una struttura o un ponte termico non presenti nell'Archivio software è necessario inserirli nell'Archivio utente *(vedi § B|3)* o nell'Archivio edificio *(vedi § B|4)*. Gli elementi contenuti nell'Archivio software al fine di essere utilizzabili per la compilazione del file corrente devono essere copiati nell'Archivio edificio oppure nell'Archivio utente per essere esportati e utilizzati per la compilazione di altri edifici.

L'**Archivio utente |B|** contiene tutti gli elementi salvati dall'utente in modo tale da poterli utilizzare sia per lo specifico edificio oggetto di certificazione, sia per altri edifici e contiene:

- Dati climatici (non modificabile);
- Materiali;
- Strutture;
- Ponti termici
- Dati anagrafici.

L'Archivio utente è implementabile mediante l'inserimento diretto di nuovi elementi o mediante l'import da altri archivi utente o edificio. I ponti da abaco presenti in un Ar-

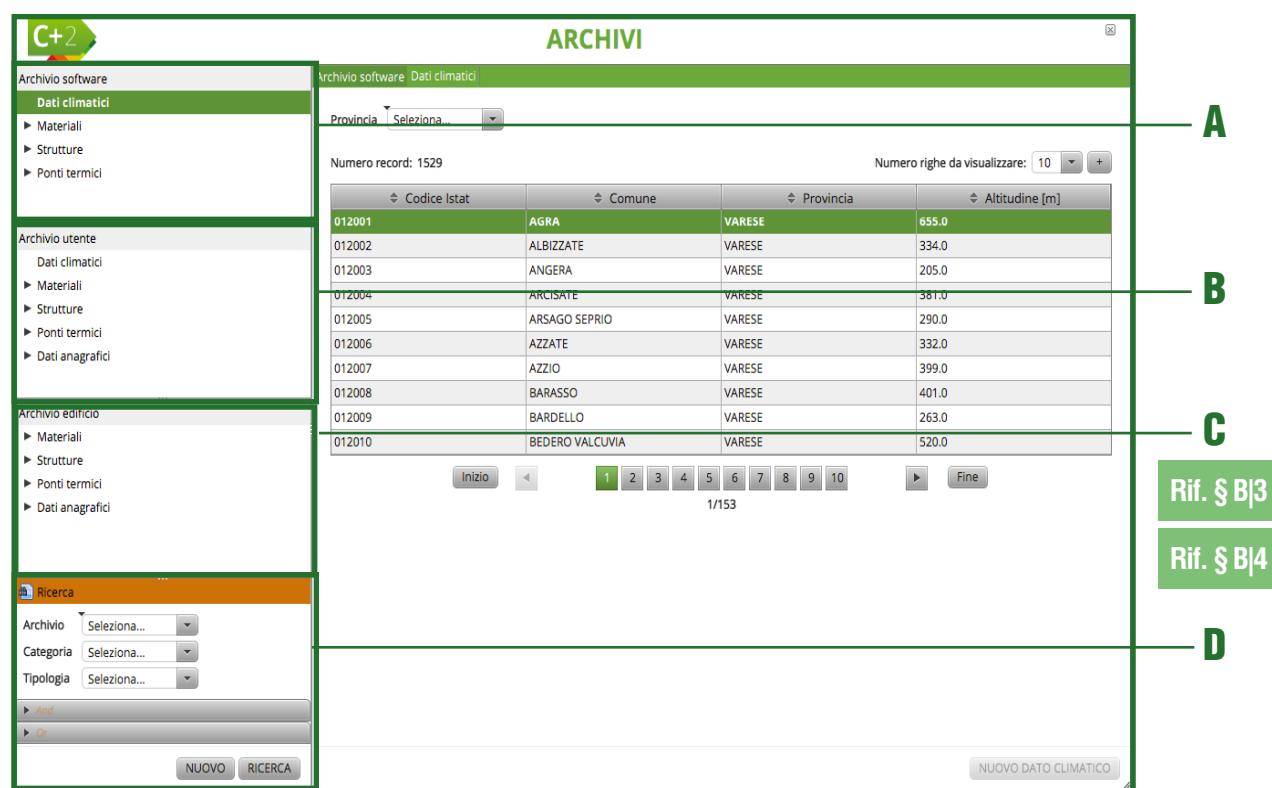

*Figura B.1\_Finestra di dialogo del Menu "Gestione Archivi – Archivio software – Dati climatici"*

| Archivio software                    | Archivio software Materiali                     | Materiali da costruzione                  |                                                                        |
|--------------------------------------|-------------------------------------------------|-------------------------------------------|------------------------------------------------------------------------|
| Archivio utente                      | Numero record: 16                               |                                           | $\left\vert \mathbf{v}\right\vert$<br>Numero righe da visualizzare: 10 |
| Archivio edificio                    | $\Rightarrow$ Sigla                             | ← Categoria                               | ♦ Quantita'                                                            |
| <b>AL</b> Ricerca                    | AR                                              | Aria                                      | $\mathbf{1}$                                                           |
| $\overline{ }$<br>Archivio<br>Tutti  | <b>CLS</b>                                      | Calcestruzzo                              | 65                                                                     |
| e<br>Materiali<br>Categoria          | <b>CART</b>                                     | Carta                                     | 5                                                                      |
| Materiali da costruzi =<br>Tipologia | <b>FIBRE</b>                                    |                                           | 24                                                                     |
| And                                  | $C+2$<br><b>IMP</b>                             | <b>FILTRO RICERCA</b>                     | 8                                                                      |
| $\triangleright$ Or                  | INT                                             |                                           | 15                                                                     |
|                                      | <b>Tipo filtro</b><br>Seleziona<br>L            | O Or<br>$\bullet$ And<br>$\rightarrow$    | 8                                                                      |
|                                      | Seleziona<br>PLAST                              |                                           | 15                                                                     |
|                                      | Codice<br><b>PLAST</b>                          | ANNULLA<br>GGIUNGI                        | 37                                                                     |
|                                      | Nome<br><b>RIEMP</b>                            | not, sidare incorporative                 | 16                                                                     |
|                                      | Note<br>Conduttivita'<br>Resistenza<br>Spessore | $\blacktriangleright$<br>$\vert$ 2<br>1/2 |                                                                        |
| <b>NUOVO</b><br>RICERCA              |                                                 |                                           | NUOVO                                                                  |

*Figura B.2\_Finestra di dialogo dello strumento Ricerca*

chivio edificio non possono, tuttavia, essere importati nell'Archivio utente perchè tali categorie non sono previste all'interno di questo Archivio.

L'**Archivio edificio |C|** contiene gli elementi importati dagli Archivi software e/o utente che verranno utilizzati specificamente per l'edificio in uso, rispetto a:

- Materiali;
- Strutture;
- Ponti termici
- Dati anagrafici.

L'Archivio edificio contiene tutti gli elementi associati specificamente all'edificio oggetto di certificazione energetica. Questi elementi non vengono salvati nella libreria utente, ma vengono usati solo per il calcolo dell'edificio in uso dall'utente. Per questo motivo risulta l'ultimo degli Archivi implementabili poiché in esso verranno copiati gli elementi salvati nell'Archivio software e/o creati nell'Archivio utente.

Lo **strumento Ricerca |D|** si trova in fondo alla colonna di sinistra contenente le finestre dei tre Archivi appena descritti e si può aprire cliccando due volte sull'intestazione della palette stessa. La ricerca del componente può essere effettuata:

● genericamente all'interno di un **Archivio** (dal Menu a tendina si può selezionare

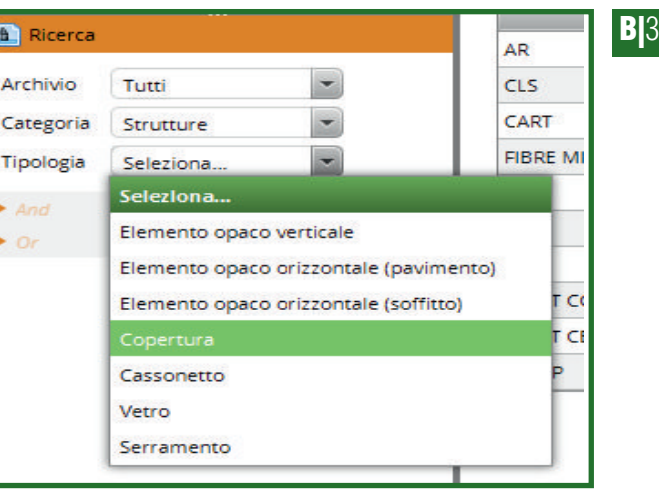

*Figura B.3\_Ricerca: Menu a tendina delle Tipologie di strutture*

"Tutti" o un Archivio specifico);

- all'interno di una **Categoria** specifica (Dati climatici, Materiali o Strutture);
- per **Tipologia** rispetto alla Categoria "Materiali" o "Strutture" se selezionata.

Visto l'elevato numero di componenti contenuti nei diversi Archivi, un ulteriore **filtro di ricerca**  dell'elemento avviene tramite la selezione del **pulsante "Nuovo" |A|** che apre una **finestra di dialogo |B| (Figura B.2**) che consente di trovare l'elemento desiderato attraverso i pulsanti radio *"And"* oppure *"Or"*. Nel caso di selezione di *"And"* la scelta selezionata dal menu a tendina sarà un criterio da verificare contemporaneamente a quelli già selezionati in precedenza dalla finestra laterale "Ricerca", nel caso di selezione del pulsante radio *"Or"* il criterio scelto viene considerato alternativo. Una volta scelto il filtro, fare click sul pulsante *"Aggiungi"*. Utilizzare il pulsante *"Annulla"* per chiudere la finestra di dialogo e annullare l'operazione.

Il filtro di ricerca della Categoria "Materiali" e la Tipologia "Materiali da costruzione" e "Inter-

#### capedine d'aria" può essere applicato per le se- $C+2$ **ARCHIVI Archivio software** Archivio utente B $\overline{\phantom{0}}$ Numero record: 16 Numero righe da visualizzare: 10 rchivio edificio  $\triangle$  Sigla Categoria  $\triangleq$  Quantita' **Ricerca AD** Aria  $\overline{\mathbf{v}}$ cLS Archivio Tutti Calcestruzzo 65  $\overline{\phantom{a}}$ CART Carta l. Categoria Strutture  $\overline{\phantom{a}}$ FIBRE MIN Fibre minerali  $24$ Tipologia Serramento **FILTRO RICERCA INT** PLAST COMP  $\bullet$   $\bullet$  And  $\bullet$  Or Tipo filtro Seleziona. PLAST CELL **RIEMP** Codice ANNULLA  $\mathbf{A}$ Nome Note Trasmittanza termica Tipo di vetro Trasmittanza termica vetro Trasmittanza termica telaio Tinn telair NUOVO RICERCA NUOVO

*Figura B.4\_Finestra di dialogo del filtro di ricerca per la Categoria "Strutture" e Tipologia "Serramento"*

Tipologia "Vetro" può essere applicato per le seguenti caratteristiche dell'elemento:

- 
- 
- Trasmittanza termica vetro.

Il filtro di ricerca della Categoria "Strutture" e la Tipologia "Serramento" (**Figura B.4**) può essere applicato per le seguenti **caratteristiche dell'elemento |A|**:

- 
- Trasmittanza termica vetro;
- Trasmittanza termica telaio;
- Tipo di telaio.

#### Una volta individuati i criteri di selezione dell'elemento da trovare negli Archivi è necessario selezionare il pulsante "**Ricerca**" così da visualizzare i risultati nell'area di lavoro a destra, sotto forma di tabella. È possibile scegliere il numero di righe da visualizzare selezionando il **menu a tendina |B|** in alto a destra della tabella stessa.

Codice, Nome e/o Note;

guenti caratteristiche dell'elemento:

- Conduttività:
- Resistenza:
- Spessore.

Il filtro di ricerca della Categoria "Materiali" e la Tipologia "Resistenza" può essere applicato per le seguenti caratteristiche dell'elemento:

- Codice, Nome e/o Note;
- Resistenza.

Il filtro di ricerca della Categoria "Strutture" può essere applicato a diverse Tipologie (**Figura B.3**):

- Elemento opaco verticale;
- Elemento opaco orizzontale (pavimento);
- Elemento opaco orizzontale (soffitto);
- Copertura;
- Cassonetto;
- Vetro:
- Serramento

Il filtro di ricerca della Categoria "Strutture" e le Tipologie "Elemento opaco verticale", "Elemento opaco orizzontale (pavimento)", "Elemento opaco orizzontale (soffitto)" e "Copertura" può essere applicato per le seguenti caratteristiche dell'elemento:

- Codice, Nome e/o Note;
- Spessore;
- Trasmittanza termica.

Il filtro di ricerca della Categoria "Strutture" e le Tipologie "Cassonetto" può essere applicato per le seguenti caratteristiche dell'elemento:

- Codice, Nome e/o Note;
- Trasmittanza termica.

Il filtro di ricerca della Categoria "Strutture" e la

- Codice, Nome e/o Note;
- Tipo di vetro;
- 

- Codice, Nome e/o Note;
- Trasmittanza termica:
- Tipo di vetro;
- 
- 
- 

Se la ricerca non individua nessun elemento il software restituisce il messaggio "Nessun contenuto nella tabella". È possibile in tutti i casi riavviare la ricerca selezionando nuovi criteri.

## B|2 ARCHIVIO SOFTWARE

*L'Archivio Software contiene Dati climatici, Materiali, Strutture e abaco dei Ponti termici precalcolati secondo la legislazione e la normativa in vigore. In questo capitolo viene descritta la modalità di compilazione dei campi e i relativi comandi da utilizzare.*

Entrando nell'Archivio software (**Figura B.5**) nella barra laterale sinistra, è possibile visualizzare l'elenco delle **opzioni selezionabili |A|**. Scorrendo il mouse sulle voci editabili dell'albero di navigazione, le stesse vengono evidenziate in verde e contemporaneamente vengono visualizzati degli Helper in giallo.

Una volta selezionata l'opzione desiderata, nell'area di lavoro a destra comparirà la **tabella degli elementi |B|** associati alla selezione effettuata.

### B|2.1 Dati climatici

Il database dei Dati climatici contenuto nell'Archivio software è organizzato per Province e relativi Comuni in ordine alfabetico e a ciascuno è associato il rispettivo codice Istat e

l'altitudine. È comunque possibile anche cercare il Comune senza selezionare prima la Provincia, scorrendo le pagine cliccando sulle frecce "<" e ">" in basso alla tabella.

Selezionando il Comune di interesse (doppio clic con il tasto sinistro del mouse o tasto destro "Visualizza") viene aperta una finestra di dettaglio (**Figura B.6**) che riassume le caratteristiche del Comune selezionato:

● **Dati generali**: codice ISTAT, Nazione, Regio-

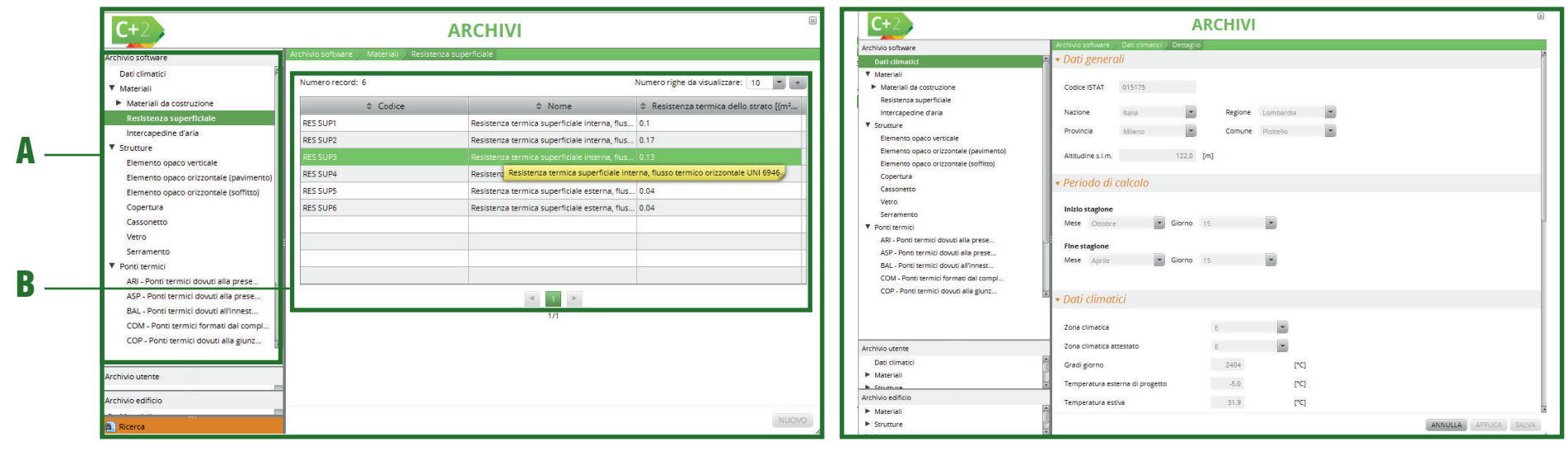

*Figura B.5\_Area di lavoro dell'Archivio software*

*Figura B.6\_Finestra di dettaglio delle caratteristiche del Comune selezionato*

ne, Provincia, Comune e Altitudine;

- **Periodo di calcolo**, ovvero inizio e fine della stagione di riscaldamento;
- **Dati climatici**: Zona climatica, Gradi Giorno, Temperatura esterna di progetto, Temperatura estiva, Variazione temperatura estiva max, Insolazione globale annuale, Insolazione media giornaliera, Velocità giornaliera media annuale del vento;
- **Dati mensili**: Temperatura esterna media, Escursione media giornaliera della temperatura esterna, Pressione parziale di vapore d'acqua all'esterno, Irradiazione diretta sul piano orizzontale e Irradiazione diffusa sul piano orizzontale.

#### B|2.2 Materiali

L'archivio dei materiali contiene i parametri termici dei materiali da costruzione presenti nella norma tecnica UNI 10351 e degli elementi strutturali (pareti e solai) inclusi nella UNI 10355, nonché le resistenze termiche delle intercapedini d'aria e degli strati d'aria superficiali con riferimento alla UNI EN ISO 6946. Il database dei Materiali contenuto nell'Archivio software è organizzato per tipologie di componenti che concorrono a costituire la stratigrafia dell'involucro edilizio, suddivisi in:

- Materiali da costruzione;
- Resistenza superficiale;
- Intercapedine d'aria.

Selezionando dalla finestra di sinistra "**Materiali da costruzione**" (**Figura B.7**) appare l'elenco dei materiali disponibili

● direttamente sotto la tipologia di componente selezionata nella medesima finestra (l'elenco

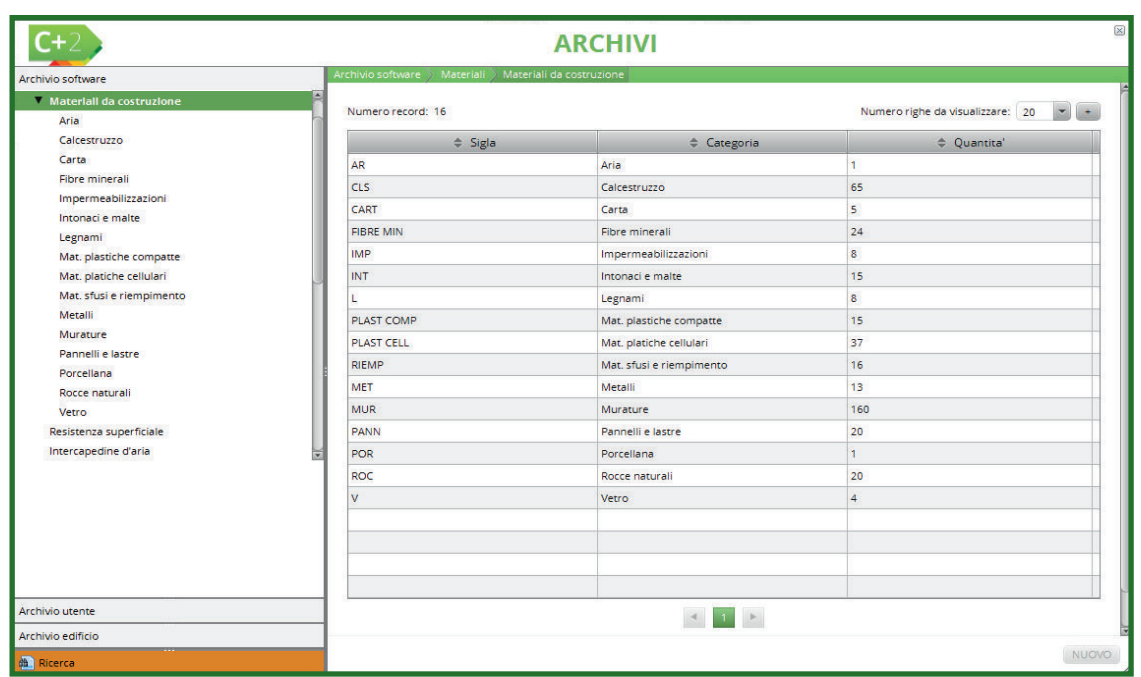

*Figura B.7\_Finestra di dettaglio dei "Materiali da costruzione" e relativa tabella con il numero di elementi presenti nell'Archivio software*

rimane fisso nella videata anche se si selezionano materiali differenti per ulteriori successive selezioni);

● nella tabella contenuta nell'area di lavoro a destra (il cui contenuto varia al variare della selezione che l'utente fa nella finestra a sinistra).

I materiali da costruzione disponibili nell'Archivio sono:

- AR Aria;
- CLS Calcestruzzo;
- CART Carta;
- FIBRE MIN Fibre minerali;
- IMP Impermeabilizzazioni;
- INT Intonaci e malte;
- L Legnami;
- PLAST COMP Materie plastiche compatte;
- PLAST CELL Materie plastiche cellulari;

#### #B.1\_Materiali: Terreno

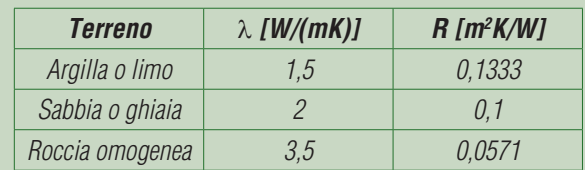

*L'archivio dei Materiali da costruzione - Rocce naturali, include le tre tipologie di terreno indicate nella procedura di Regione Lombardia (cfr. ProCal Allegato B.1 - Prospetto B.II). I valori di calore specifico e densità sono stati ricavati in base alle indicazioni contenute nell'appendice G della UNI EN ISO 13370 del 2007. I terreni riportati sono di fatto utilizzati solo per il calcolo della capacità termica di elementi a contatto con il terreno, considerando uno strato di 20 cm aggiunto agli elementi disperdenti.*

#### **Modulo B | Archivi**

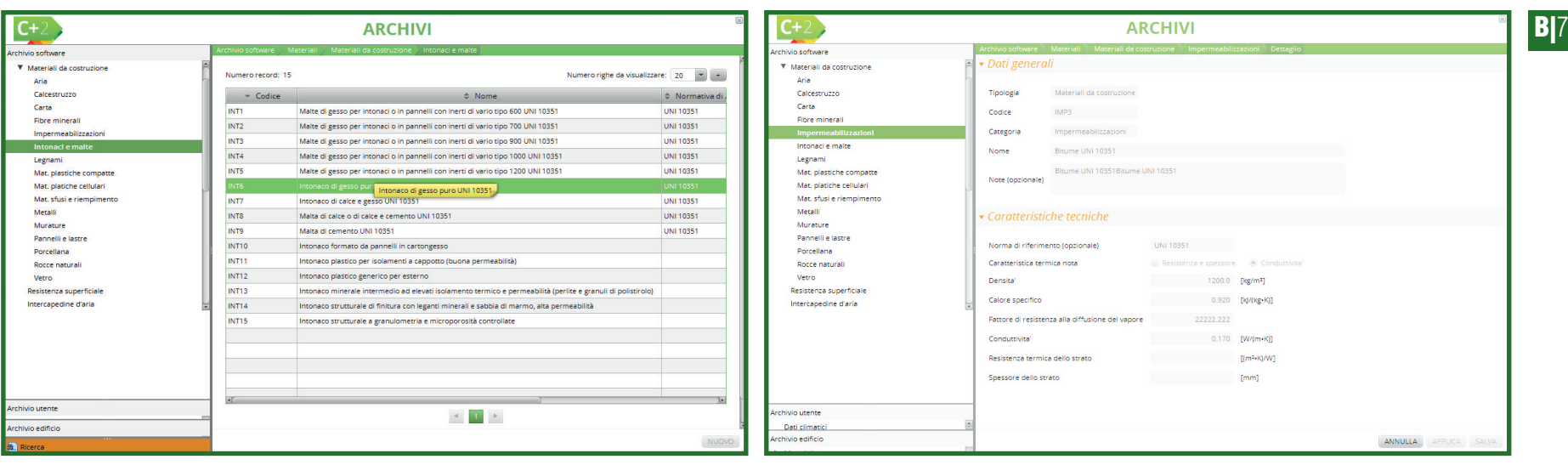

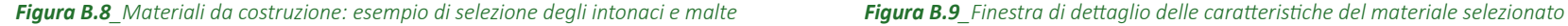

- RIEMP Materiali sfusi e riempimento;
- MET Metalli;
- MUR Murature;
- PANN Pannelli e lastre;
- POR Porcellana:
- ROC Rocce naturali;
- V Vetro.

**ProCal 3.3**

Selezionando la tipologia di materiale dal menu di sinistra (**Figura B.8**) è possibile visualizzare nell'area di lavoro la tabella degli elementi contenuti (nell'esempio intonaci e malte contenute nell'Archivio software) e alcuni dettagli a esse associate. Con il pulsante "+" in alto a destra della tabella è possibile aumentare il numero di colonne visualizzabili. Selezionando ulteriormente il materiale scelto dalla tabella con un doppio clic del mouse, appare la scheda dei dettagli associati all'elemento (**Figura B.9**) che sono: Dati generali e Caratteristiche tecniche. Tra i Dati generali sono presenti: Tipologia; Codice; Categoria; Nome; Note. Tra le caratteristiche tecniche troviamo:

- Norma di riferimento:
- Caratteristica termica nota (Resistenza e spessore o Conduttività);
- $\bullet$  Densità (kg/m<sup>3</sup>);
- $\bullet$  Calore specifico (kJ/m<sup>2</sup>K);

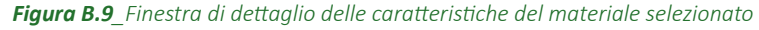

- Fattore di resistenza alla diffusione del vapore;
- Conduttività (W/mK):
- $\bullet$  Resistenza termica dello strato (m<sup>2</sup>K/W);
- Spessore dello strato (mm).

#### Nell'Archivio software **ciascuna scheda associata all'elemento scelto non può essere modificata**

(infatti tutti i parametri appena descritti sono in grigio), per questo motivo i pulsanti in basso a destra della scheda *"Applica"* e *"Salva"* non sono selezionabili.

Selezionando dalla finestra di sinistra "**Resistenza termica superficiale**" *(cfr. ProCal Prospetto 3.III)* nell'area di lavoro troviamo differenti tipologie di resistenze superficiali (coefficienti liminari) che fanno riferimento alla norma UNI EN ISO 6946 suddivise equamente tra interne ed esterne, e nelle diverse direzioni di flusso termico: orizzontale (per l'involucro verticale), ascendente e discendente (per l'involucro orizzontale).

#### #B.2\_Elemento "Porta"

*L'elemento "Porta" dovrà essere inserito come struttura "Cassonetto".* 

*La scelta dipende dalla confrontabilità dell'elemento porta inserito, con il corrispettivo dell'edificio di riferimento, che contiene i valori riportati nell'Allegato B al DDUO 2456 - Tabella 4 "Trasmittanza termica U delle chiusure tecniche trasparenti e opache e dei cassonetti, comprensivi degli infissi, verso l'esterno e verso ambienti non climatizzati".*

#### #B.3\_Trasmittanza termica periodica

*La trasmittanza termcia periodica rappresenta la capacità di un elemento di sfasare il flusso termico che lo attraversa nell'arco delle 24h. Come previsto da:*

- *DDUO 2456 Allegato H Procedura di calcolo Paragrafo H.6.1;*
- *UNI EN ISO 13786:2005.*

#### $C+2$ **ARCHIVI** chivio softwar Dati climati Numero record: 142 Numero righe da visualizzare: 20 **Materiali**  $\nabla$  Strutture  $\triangle$  Codice  $\triangle$  Nome  $\triangle$  Tipo elemento Spessore total Aggiungi/ri MLP0101 Muratura in mattoni pieni (sp. 16 cm) Elemento opaco verticale 160 Elemento onaco orizzontale (pavimento) Elemento opaco verticale 102 Muratura in mattoni pieni (sp. 29 cm) Codice Flemento opaço verticale  $2900$ Elemento opaço orizzontale (soffitto) / Nome MLP0103 Muratura in mattoni pieni (sp. 42 cm)  $420$ Elemento opaco verticale Copertura Tinn alamant MLP0104 Muratura in mattoni pieni (sp. 55 cm) Elemento opaco verticale 55.0 Cassonetto Spessore totale fmml MLP0105 Muratura in mattoni nieni (sn. 68 cm) 68.0 Elemento opaco verticale Vetro / Trasmittanza N Serramento MLP0201 Muratura in mattoni pieni faccia a vista (sp. 13.5 cm) Elemento opaco verticale 135 2.794 Ponti termici MI P0202 Muratura in mattoni nieni farcia a vista (sn. 26.5 cm) Elemento onaco verticale 265 1.857 ARL - Ponti termici dovuti alla prese 1.301 MLP0203 Muratura in mattoni pieni faccia a vista (sp. 39,5 cm) Elemento opaco verticale 39.5 ASP - Ponti termici dovuti alla prese MLP0204 Muratura in mattoni pieni faccia a vista (sp. 52.5 cm) Elemento opaco verticale 52.5 1.112 BAL - Ponti termici dovuti all'innest. MLP0205 Muratura in mattoni pieni faccia a vista (sp. 65.5 cm) Elemento opaco verticale 65.5 0.926 COM - Ponti termici formati dal compl MLP0301 Muratura in laterizio semipieno (sp. 29 cm) Elemento opaco verticale 29.0 1.182 COP - Ponti termici dovuti alla giunz... MLP0302 Muratura in laterizio semipieno (sp. 34 cm)  $09$ Elemento opaco verticale 340 DIS - Ponti termici formati dal displ... PIL - Ponti termici dovuti alla prese... MPI0101 Muratura in pietra listata con mattoni (sp. 16 cm) 16.0 2.825 Elemento opaco verticale PIN - Ponti termici dovuti all'innest... 2.006 MPI0102 Muratura in pietra listata con mattoni (sp. 29 cm) Elemento opaco verticale 29.0 MPI0103 Muratura in pietra listata con mattoni (sp. 42 cm)  $420$ 1.555 Elemento opaço verticale irchivio utente MPI0104 Muratura in pietra listata con mattoni (sp. 55 cm) 55.0  $1.27$ Elemento opaco verticale Dati climatic 1.073 MPI0105 Muratura in nietra listata con mattoni (sn. 68 cm) Flemento opaco verticale 680 .<br>Archivio edificii MPI0201 Muratura in pietra (sp. 44 cm)  $440$  $2522$ Elemento opaco verticale  $\blacktriangleright$  Materia MPI0202 Muratura in pietra (sp. 54 cm) 54.0 2.331 MDI0203 Muratura in nietra frn. 64 cm) da Ricerc  $2.125$ Archivio Seleziona  $\overline{ }$ 4 1 2 3 4 5 6 7 8 1  $\overline{\phantom{0}}$  $1/8$ Categoria Seleziona  $\overline{\phantom{a}}$ Tipologia Seleziona.. NUOVO

*Figura B.10\_Finestra di dettaglio delle Strutture - Elemento opaco verticale e relativa tabella con gli elementi presenti nell'Archivio software. Nel riquadro le caratteristiche visualizzabili in preview nella schermata principale*

#### #B.4\_Capacità termica areica

*La capacità termica rappresenta il calore accumulato nella struttura dell'edifico.* 

*Dipende dalla densità, dal calore specifico e dallo spessore dei materiai che compongono la stratigrafia (cfr. DDUO 2456 - Allegato H – Procedura di calcolo > Paragrafi H.6.3, H.7, Appendice D).*

Selezionando dalla finestra di sinistra "**Intercapedine d'aria**" *(cfr. ProCal Prospetto 3.II)* nell'area di lavoro troviamo differenti tipologie di intercapedini d'aria suddivise in base allo spessore e associabili a strutture vetrate od opache (norma UNI EN ISO 6946).

B|2.3 Strutture

Il database delle Strutture contenuto nell'Archivio software (vedi **Appendice I** del Manuale) è organizzato per tipologie di elementi strutturali che costituiscono l'involucro edilizio, suddivisi in:

- Elemento opaco verticale;
- Elemento opaco orizzontale (pavimento);
- Elemento opaco orizzontale (soffitto);
- Copertura;
- Cassonetto *(vedi #B.2*);
- Vetro:
- Serramento.

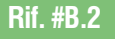

**ProCal 3.3**

Il database degli elementi precalcolati contiene i parametri termici delle strutture disperdenti per le quali il valore di trasmittanza termica (U) *(vedi #B.5*) è reso disponibile da tabelle di normativa e non dipende da un calcolo associato alla stratigrafia o alla struttura dell'elemento. Tale archivio pertanto include esclusivamente gli elementi disperdenti "predefiniti" e il disegno

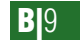

 $C+2$ **ARCHIVI** hivin software Dart climatic **Materiali** Materiali da costruzion Tipo elemento Elemento opaco verticale Resistenza superficiale Codice Intercapedine d'aria **ProCal 3.3** Strutture Elemento opaco orizzontale (paviment .<br>Muratura a cassa vuota con blocchi in 4 Muro in block Note (Opzionale)  $(5.20 \times 10^{10})$ Elemento opaco orizzontale (soffitto Copertura Carronatto Vetro Serramento Spessore totale della struttura anno 1980 - 1990 - 1991 Ponti termici Trasmittanza termica  $1.022$  [W/(m<sup>2</sup>K] Tracmittanta tarmica nariodica  $0.258$  [W/(m<sup>2</sup>K) 53.3 **[kl/(m<sup>2</sup>K** hivio utenti Capacita' termici  $\mathbb{Q}$ Dati climatic Materiali Strutture Ponti termic ivio edifici Material Strutture Ponti termici ANNULLA APPLICA SALVA

**Rif. #B.3**

**Rif. #B.4**

#### *Figura B.11A\_Struttura con stratigrafia nota*

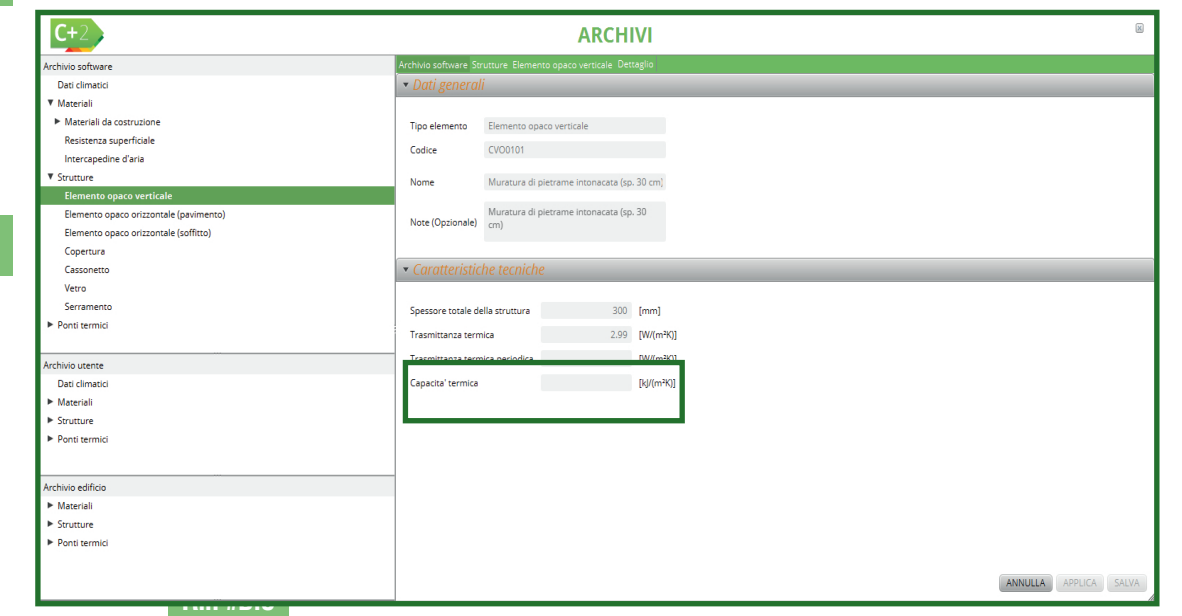

*Figura B.11B\_Struttura verticale con stratigrafia non nota con evidenza dei valori da compilare*

assonometrico con indicazioni della stratigrafia. Il database delle Strutture contiene cassonetti, vetri e serramenti riportati nella Procedura di Calcolo di Regione Lombardia *(cfr. ProCal Prospetti 3.IV, 3.V e 3.IX).*

Per gli **Elementi opachi verticali** il database di elementi è stato popolato con riferimento alla Raccomandazione CTI 15:2013 (bozza del 15/01/2013). L'archivio contiene sia gli elementi con stratigrafia nota (codice M), sia gli elementi con stratigrafia non nota (Codice C). Selezionando il singolo elemento con un doppio clic sulla tabella nell'area di lavoro del software (**Figura B.10**), si apre una finestra che contiene le informazioni per ciascuna struttura:

- Tipo di elemento;
- Codice, Nome e Note;
- Spessore totale della struttura [mm];
- $\bullet$  Trasmittanza termica U [W/m<sup>2</sup>K];
- $\bullet$  Trasmittanza termica periodica Y<sub>ie</sub> [W/m<sup>2</sup>K] tale dato *(vedi #B.3*) risulta compilato solo per le strutture con stratigrafia nota; qualora tale dato fosse mancante è richiesto il suo inserimento al fine di poter utilizzare l'elemento all'interno dell'Archivio edificio (**Figura B.11A**);
- **Capacità termica areica Cm [kJ/m2 K]** tale dato *(vedi #B.4*) risulta compilato solo per le strutture con stratigrafia nota; qualora tale dato fosse mancante è richiesto il suo inserimento al fine di poter utilizzare l'elemento all'interno dell'Archivio edificio (**Figura B.11B**).

Per gli **Elementi opachi orizzontali** (pavimento e soffitto) il database è stato popolato con riferimento alla Raccomandazione CTI 15:2013 (bozza del 15/01/2013). L'Archivio contiene sia gli elementi con stratigrafia nota (SOL), sia gli elementi con

#### stratigrafia non nota (COO). All'interno della scheda di ciascuna struttura è presente:

- Tipo di elemento;
- Codice, Nome e Note;
- Spessore totale della struttura [mm];
- $\bullet$  Trasmittanza termica U [W/m<sup>2</sup>K];
- $\bullet$  Trasmittanza termica periodica Y<sub>ie</sub> [W/m<sup>2</sup>K] tale dato non risulta compilato ed è quindi richiesto il suo inserimento al fine di poter utilizzare l'elemento all'interno dell'Archivio edificio;
- Capacità termica areica C<sub>m</sub> [kJ/m<sup>2</sup>K] tale dato non risulta compilato ed è quindi richiesto il suo inserimento al fine di poter utilizzare l'elemento all'interno dell'Archivio edificio.

Per le strutture di **Copertura** con disposizione orizzontale o inclinata il database è stato popolato con riferimento alla Raccomandazione CTI 15:2013 (bozza del 15/01/2013). L'Archivio contiene sia gli elementi con stratigrafia nota, sia gli elementi con stratigrafia non nota (COO e CIF). All'interno della scheda di ciascuna struttura è presente:

- Tipo di elemento;
- Codice, Nome e Note:
- Spessore totale della struttura [mm];
- $\bullet$  Trasmittanza termica U [W/m<sup>2</sup>K];
- $\bullet$  Trasmittanza termica periodica Y<sub>ie</sub> [W/m<sup>2</sup>K] tale dato non risulta compilato ed è quindi richiesto il suo inserimento al fine di poter utilizzare l'elemento all'interno dell'Archivio edificio;
- Capacità termica areica C<sub>m</sub> [kJ/m<sup>2</sup>K] tale dato non risulta compilato ed è quindi richiesto il suo inserimento al fine di poter utilizzare l'elemento all'interno dell'Archivio edificio.

Per i **Cassonetti** la procedura di calcolo di Regione

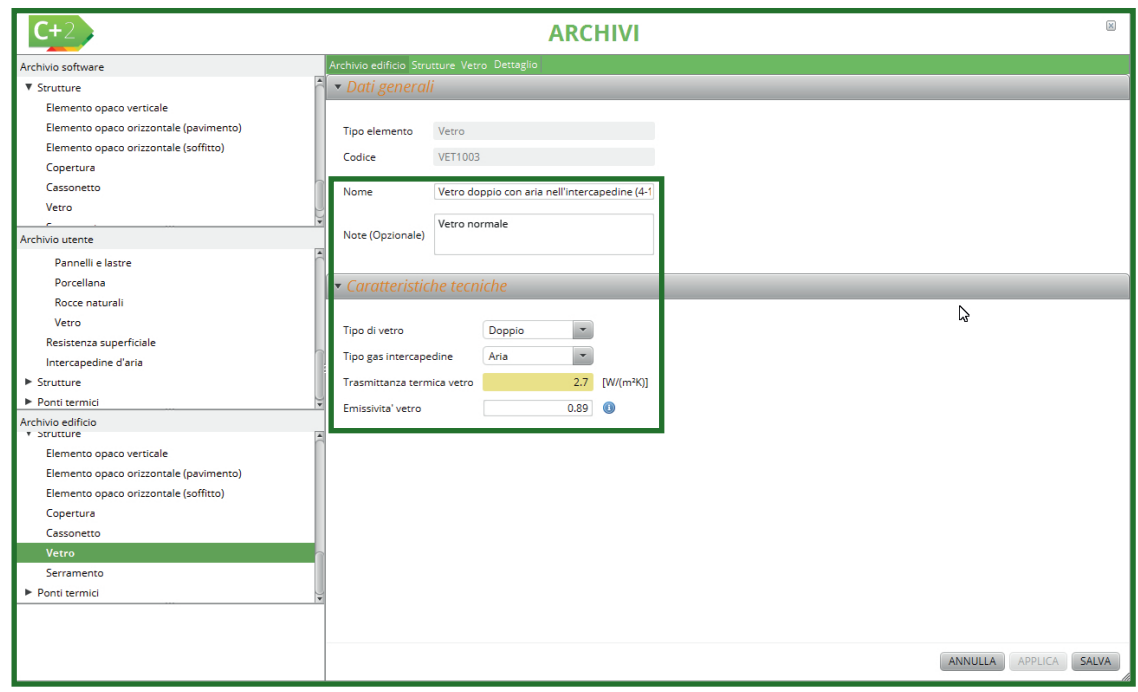

*Figura B.12\_Caratteristiche dei vetri che si attivano in Archivio edificio*

Lombardia (*cfr. ProCal Prospetto 3.IV*) indica i valori di trasmittanza termica distinguendo in funzione della presenza dell'isolamento. Per ogni struttura sono indicati in Archivio:

- Tipo di elemento;
- Codice, Nome e Note:
- Spessore totale della struttura [mm];
- Trasmittanza termica U [W/m<sup>2</sup>K];
- $\bullet$  Capacità termica areica C<sub>m</sub> [kJ/m<sup>2</sup>K] tale dato non risulta compilato ed è quindi richiesto il suo inserimento al fine di poter utilizzare l'elemento all'interno dell'Archivio edificio.

Per i tipi di **Vetri** la procedura di Regione Lombardia (*cfr. ProCal Prospetto 3.V*) indica i valori di trasmittanza termica distinguendo in funzione del tipo di trattamento della lastra e del gas di riempimento dell'intercapedine. Per ogni vetro sono indicati in Archivio:

- Tipo di elemento;
- Codice, Nome e Note;
- Tipo di vetro;
- Tipo gas intercapedine (Aria, Argon, Krypton, SF6, Xenon);

**ProCal 3.3**

**B**<sub>111</sub>

### #B.5\_Calcolo della trasmittanza termica (U)

*Come previsto dalla ProCal alla formula 3.18, la trasmittanza termica dei componenti costituiti da strati omogenei piani (pareti o solai multistrato) si calcola come:*

$$
U_{j} = (R_{se} + \sum_{i=1}^{N_{S_i}} \frac{d_{i}}{\lambda_i} \sum_{i=1}^{N_i} R_i + R_{Si}t^{-1}
$$

*dove:*

*Rse è la resistenza termica superficiale esterna [m2 K/W]; di è lo spessore dello strato omogeneo i-esimo [m];* λ*i è la conduttività termica dello strato omogeneo i-esimo [W/(mK)]; Ri è la resistenza termica dell'intercapedine d'aria i-esima racchiusa tra due strati omogenei [m2 K/W]; R<sub>si</sub>* è la resistenza termica superficiale interna [m<sup>2</sup> K/W]; *Nsj è il numero di strati omogenei; Nij è il numero di intercapedini d'aria.*

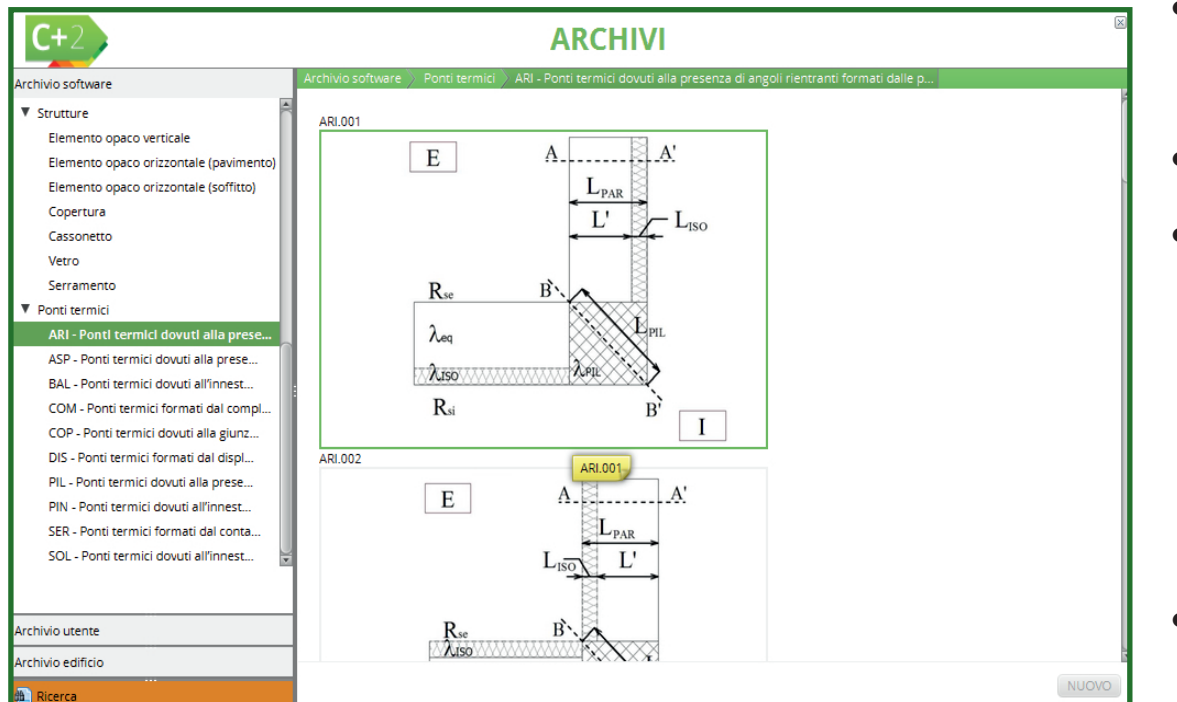

*Figura B.13\_Finestra di dettaglio dei Ponti termici a cui vengono associate le rispettive rappresentazioni grafiche*

- $\bullet$  Trasmittanza termica vetro U<sub>g</sub> [W/m<sup>2</sup>K];
- Emissività del vetro.

Alcuni dati presenti nelle schede vetri in Archivio software, una volta copiata la struttura in Archivio edificio, verranno sbloccati e l'utente potrà modificarli in funzione dei dati specifici del proprio edificio (**Figura B.12**).

Per i tipi di **Serramenti** precalcolati la procedura di Regione Lombardia (*cfr. ProCal Prospetto 3.IX*) indica i valori di trasmittanza termica distinguendo in funzione del tipo di vetro e di telaio. Per ogni serramento sono indicati dei valori precalcolati e non modificabili nell'Archivio software:

- Tipo di elemento;
- Codice, Nome e Note;
- Dati generali aggiuntivi: Disponibilità della trasmittanza globale del serramento (selezionato e non modificabile), Trasmittanza globale serramento;
- Per il **telaio**: Area telaio [m<sup>2</sup>], Tipo di telaio e Trasmittanza telaio [W/m<sup>2</sup> K];
- Per il **vetro**: Input da palette (selezionabile con *flag*), Codice; Area vetro [m<sup>2</sup> ], Tipo di vetro (singolo, doppio/triplo); Tipo di gas (variabile fissa e pari a aria), Tipo di trattamento del vetro, Trasmittanza del vetro (W/ m2 K), Emissività vetro ε (nessun trattamento, variabile emissività fissa e pari a 0,89), Perimetro del vetro [m], Tipo di distanziatore, Trasmittanza ponte termico vetro-telaio [W/m<sup>2</sup> K];
- Per la **chiusura esterna**: Chiusura esterna presente (selezionabile con *flag*), Tipo di chiusura esterna, Grado di permeabilità della chiusura, Resistenza addizionale dovuta

**Rif. #B.6**

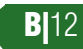

#### alla chiusura [m<sup>2</sup> K/W].

Per personalizzare e modificare i dati dei serramenti in funzione dei dati specifici del proprio edificio oggetto di certificazione, è necessario copiare le strutture all'interno dell'Archivio utente o edificio.

#### #B.6\_Calcolo ponti termici e dispersioni su dimensioni lorde

*L'associazione del ponte termico alle dimensioni esterne o interne avviene all'apertura di un nuovo file. Il motore di calcolo è automaticamente predisposto per associare il calcolo dei ponti termici alle dimensioni lorde. Deselezionando il flag il calcolo verrà effettuato sulle dimensioni nette.*

*La scelta dipende dalla disponibilità dei dati dell'utente.* 

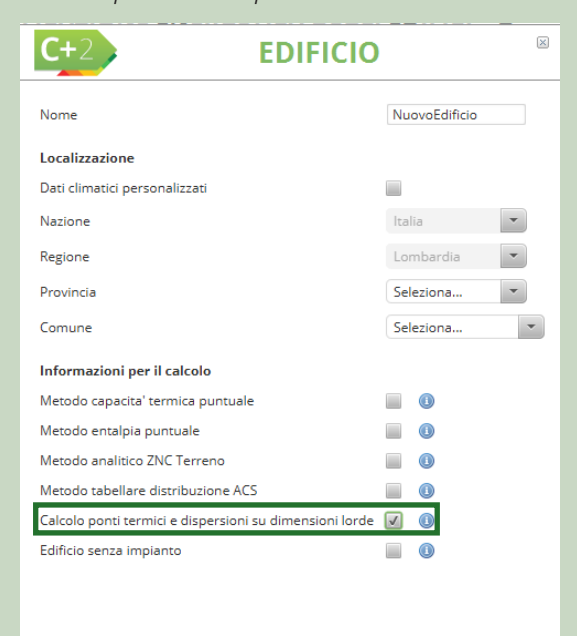

### B|2.4 Ponti termici

Il database dei Ponti termici contenuto nell'Archivio software (**Figura B.13**) e i relativi algoritmi di calcolo utilizzati fanno riferimento all'**Abaco dei ponti termici** sviluppato dall'Organismo di Accreditamento, in collaborazione con Politecnico di Milano e ANCE Lombardia. Le analisi condotte nell'abaco fanno riferimento alle norme UNI EN ISO 10211:2008, UNI EN ISO 6946:2008, UNI EN ISO 14683:2008.

Il motore calcola la trasmittanza termica lineare Ψ riferita sia alle dimensioni interne Ψ<sub>ı</sub> che esterne dell'edificio Ψ<sub>ε</sub>, (*vedi #B.6*) per 90 tipologie di ponte termico selezionate come rappresentative dei casi più frequenti riscontrabili nella pratica professionale, ciascun ponte termico è costituito dal collegamento di più elementi strutturali (parete, trave, pilastro, ecc.). Per ogni ponte si riportano nello specifico le seguenti informazioni:

- Categoria del ponte termico;
- Codice di riferimento, costituito da una sigla e da un numero;
- Immagine del ponte termico.
- Categoria del ponte termico.

Per approfondimenti o maggiore dettaglio relativo alla rappresentazione grafica dei singoli ponti termici in merito alle grandezze geometriche adottate nella procedura di calcolo (presente anche nell'Archivio software sotto forma di immagine codificata) si rimanda all'abaco pubblicato da Regione Lombardia e disponibile sul sito (*www.cened.it*). Di seguito si riportano per esteso le categorie in cui sono suddivisi i ponti termici:

- **ARI Ponti termici dovuti alla presenza di angoli rientranti formati dalle pareti, con o senza pilastro d'angolo**
	- ARI.001 Angolo rientrante isolato dall'interno con pilastro
	- ARI.002 Angolo rientrante isolato all'esterno con pilastro
	- ARI.003 Angolo rientrante isolato in mezzeria con pilastro
	- ARI.004 Angolo rientrante non isolato con pilastro
	- ARI.005 Angolo rientrante isolato dall'interno con pilastro isolato
	- ARI.006 Angolo rientrante isolato all'esterno con pilastro isolato
	- ARI.007 Angolo rientrante isolato in mezzeria con pilastro isolato
	- ARI.008 Angolo rientrante isolato dall'interno senza pilastro
	- ARI.009 Angolo rientrante isolato all'esterno senza pilastro
	- ARI.010 Angolo rientrante isolato in mezzeria senza pilastro
	- ARI.011 Angolo rientrante non isolato senza pilastro
- **ASP Ponti termici dovuti alla presenza di angoli sporgenti formati dalle pareti, con o senza pilastro d'angolo**
	- ASP.001 Angolo sporgente isolato dall'esterno con pilastro
	- ASP.002 Angolo sporgente isolato dall'interno con pilastro
	- ASP.003 Angolo sporgente isolato in mezzeria con pilastro
	- ASP.004 Angolo sporgente non isolato con pilastro
	- ASP.005 Angolo sporgente isolato dall'esterno con pilastro isolato
	- ASP.006 Angolo sporgente isolato all'interno con pilastro isolato
	- ASP.007 Angolo sporgente isolato in mezzeria con pilastro isolato
	- ASP.008 Angolo sporgente isolato dall'esterno senza pilastro
	- ASP.009 Angolo sporgente isolato all'interno senza pilastro
	- ASP.010 Angolo sporgente isolato in mezzeria senza pilastro
	- ASP.011 Angolo sporgente non isolato senza pilastro
- **BAL Ponti termici dovuti all'innesto di un balcone ad una parete esterna**
	- BAL.001 Parete esterna isolata all'esterno con balcone non isolato
	- BAL.002 Parete esterna isolata all'interno con balcone non isolato
	- BAL.003 Parete esterna isolata in mezzeria con balcone non isolato
	- BAL.004 Parete esterna non isolata con balcone non isolato
	- BAL.005 Parete esterna isolata all'esterno con balcone isolato sul piano di calpestio
	- BAL.006 Parete esterna isolata all'esterno con balcone isolato completamente
	- BAL.007 Parete esterna isolata all'esterno con balcone isolato sopra e sotto il piano di calpestio
- **COM Ponti termici formati dal compluvio di una copertura**
	- COM.001 Compluvio isolato esternamente
	- COM.002 Compluvio isolato internamente
	- COM.003 Compluvio non isolato
- **COP Ponti termici dovuti alla giunzione di una parete con una copertura piana, con trave**
	- COP.001 Parete isolata all'esterno con copertura non isolata e trave non isolata
	- COP.002 Parete isolata all'interno con copertura non isolata e trave non isolata
	- COP.003 Parete isolata in mezzeria con copertura non isolata e trave non isolata
	- COP.004 Parete non isolata con copertura non isolata e trave non isolata
	- COP.005 Parete isolata all'esterno con copertura isolata e trave non isolata
	- COP.006 Parete isolata all'interno con copertura isolata e trave non isolata
	- COP.007- Parete isolata in mezzeria con copertura isolata e trave non isolata
	- COP.008 Parete non isolata con copertura isolata e trave non isolata
- COP.009 Parete isolata all'esterno con copertura isolata e trave isolata
- COP.010 Parete isolata all'esterno con copertura non isolata, trave isolata e parapetto isolato
- COP.011 Parete isolata all'esterno con copertura isolata, trave isolata e parapetto isolato
- COP.012 Parete isolata in mezzeria con copertura non isolata, trave non isolata e parapetto isolato
- COP.013 Parete isolata in mezzeria con copertura isolata, trave non isolata e parapetto isolato
- COP.014 Parete isolata in mezzeria con copertura non isolata, trave isolata e parapetto isolato
- COP.015 Parete isolata in mezzeria con copertura isolata, trave isolata e parapetto isolato
- COP.016 Parete non isolata con copertura non isolata, trave non isolata e parapetto non isolato
- COP.017 Parete isolata all'interno con copertura non isolata, trave non isolata e parapetto non isolato
- COP.018 Parete isolata all'interno con copertura isolata, trave non isolata e parapetto isolato
- **DIS Ponti termici formati dal displuvio di una copertura**
	- DIS.001 Displuvio isolato esternamente
	- DIS.002 Displuvio isolato internamente
	- DIS.003 Displuvio non isolato
- **PIL Ponti termici dovuti alla presenza di pilastri in pareti**

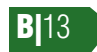

- PIL.001 Parete esterna isolata all'esterno con pilastro non isolato
	- PIL.002 Parete esterna isolata all'interno con pilastro non isolato
	- PIL.003 Parete esterna non isolata con pilastro non isolato
	- PIL.004 Parete esterna non isolata con pilastro non isolato
	- PIL.005 Parete esterna isolata in mezzeria con pilastro isolato all'esterno
	- PIL.006 Parete esterna isolata in mezzeria con pilastro isolato all'interno
	- PIL.007 Parete esterna isolata all'esterno con pilastro isolato all'esterno
	- PIL.008 Parete esterna isolata all'interno con pilastro isolato all'interno
- **PIN Ponti termici dovuti all'innesto di una parete interna ad una parete esterna**
	- PIN.001 Parete esterna isolata all'esterno con parete interna
	- PIN.002 Parete esterna isolata all'interno con parete interna
	- PIN.003 Parete esterna isolata in mezzeria con parete interna
	- PIN.004 Parete esterna non isolata con parete interna
- **SER Ponti termici formati dal contatto tra serramento e parete esterna**
	- SER.001 Serramento in mezzeria su parete isolata all'esterno
	- SER.002 Serramento in mezzeria su parete isolata all'interno
	- SER.003 Serramento in mezzeria su parete isolata all'interno, con risvolto dell'isolante
	- SER.004 Serramento in mezzeria su parete isolata in mezzeria

#### #B.7\_Calcolo dei ponti termici

*Il database dei Ponti termici presente nell'Archivio software è stato calcolato tramite le formule qui riportate. R<sub>se</sub> R<sub>se</sub> sono rispettivamente le resistenze liminari interne ed esterne.*

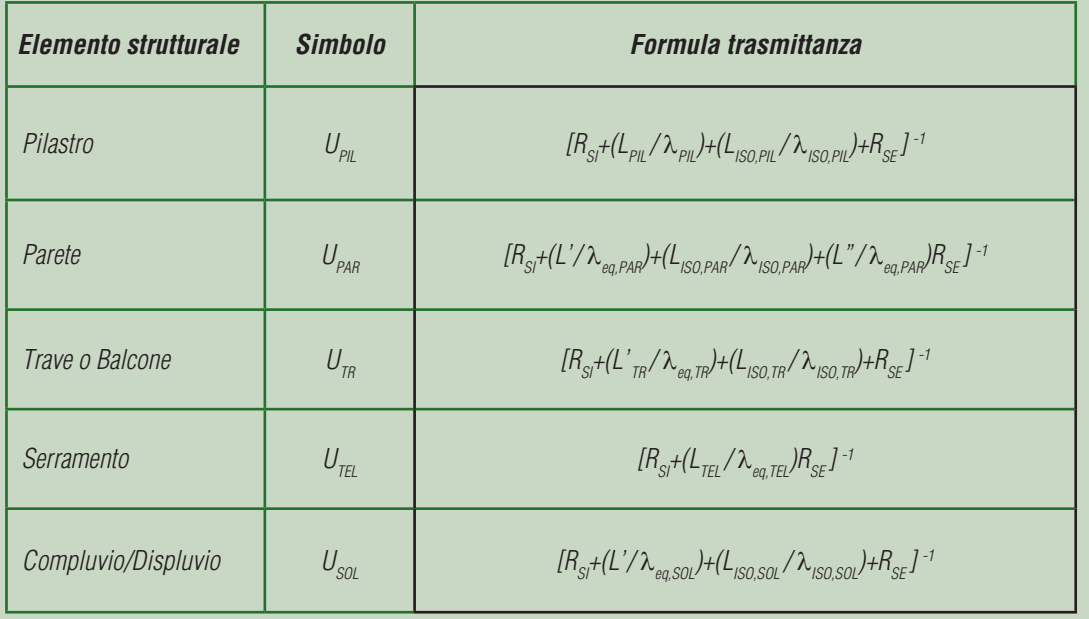

- SER.005 Serramento in mezzeria su mazzetta non isolata, parete isolata in mezzeria
- SER.006 Serramento in mezzeria su parete non isolata
- SER.007 Serramento a filo esterno su parete isolata all'esterno
- SER.008 Serramento a filo esterno su parete isolata all'interno
- SER.009 Serramento a filo esterno su parete isolata all'interno, con risvolto dell'isolante
- SER.010 Serramento a filo esterno su parete isolata in mezzeria
- SER.011 Serramento a filo esterno su mazzetta non isolata, parete isolata in mezzeria
- SER.012 Serramento a filo esterno su parete non isolata
- SER.013 Serramento a filo interno su parete isolata all'esterno
- SER.014 Serramento a filo interno su parete isolata all'interno

- SER.015 Serramento a filo interno su parete isolata all'esterno, con risvolto dell'isolante
- SER.016 Serramento a filo interno su parete isolata in mezzeria
- SER.017 Serramento a filo interno su mazzetta non isolata, parete isolata in mezzeria
- SER.018 Serramento a filo interno su parete non isolata
- **SOL Ponti termici dovuti all'innesto di un solaio intermedio ad una parete esterna**
	- SOL.001 Parete isolata all'esterno con solaio e trave non isolata
	- SOL.002 Parete isolata all'interno con solaio e trave non isolata
	- SOL.003 Parete isolata in mezzeria con solaio e trave non isolata
	- SOL.004 Parete non isolata con solaio e trave non isolata
	- SOL.005 Parete isolata all'esterno con solaio e trave isolata
	- SOL.006 Parete isolata in mezzeria con solaio e trave isolata
	- SOL.007 Parete isolata all'interno con solaio e trave isolata.

Il calcolo dei Ponti termici presenti nell'Archivio Software è stato eseguito come indicato **Rif. #B.7** in **#B.7** 

## B|3 ARCHIVIO UTENTE

*L'Archivio utente, contiene Dati climatici, Materiali, Strutture, abaco dei Ponti termici e Dati anagrafici inseriti dall'utilizzatore del software e facenti parte della propria libreria personale, in questo capitolo viene descritta la modalità di compilazione dei campi e i relativi comandi da utilizzare.*

Entrando nell'Archivio utente (**Figura B.14**) dalla barra laterale sinistra, è possibile visualizzare l'elenco delle **opzioni selezionabili |A|** che risulteranno evidenziate in verde. Se l'utente ha già inserito degli elementi, nell'area di lavoro a destra comparirà la **tabella degli elementi |B|** associati alla selezione effettuata nella barra di sinistra. Scorrendo il mouse sul testo è possibile visualizzare gli Helper in giallo. Se l'utente non ha ancora inserito degli elementi, potrà popolare l'Archivio utente: copiando elementi e/o categorie di elementi dall'Archivio software o dall'Archivio edificio (se già popolato) o inserendo elementi nuovi.

### B|3.1 Dati climatici

Si precisa che ai fini della redazione dell'APE è necessario utilizzare esclusivamente i dati climatici forniti nell'Archivio software. Per implementare nuove località nel database dei Dati climatici contenuto nell'Archivio utente, organizzato per Nazione, Regione e Provin-

cia, è necessario selezionare il pulsante "*Nuovo*" in basso a destra nell'area di lavoro, viene così aperta una finestra di dettaglio (**Figura B.15**) per inserire obbligatoriamente tutte le caratteristiche della località:

- **Dati generali**: Nazione, Regione, Provincia, Comune, Altitudine, Latidudine e Longitudine;
- **Periodo di calcolo**, ovvero inizio e fine della stagione di riscaldamento (mese e giorno);
- **Dati climatici**: Zona climatica, Gradi Giorno, Temperatura esterna di progetto, Temperatura estiva, Variazione temperatura estiva max, Insolazione globale annuale, Insolazio-
- **B**|16
- ne media giornaliera, Velocità giornaliera media annuale del vento;
- **Dati mensili**: Temperatura esterna media, Escursione media giornaliera della temperatura esterna, Pressione parziale di vapore d'acqua all'esterno, Irradiazione diretta e diffusa sul piano orizzontale.

delle tipologie di componenti disponibili sia direttamente sotto la tipologia di componente selezionata nella medesima finestra (l'elenco rimane fisso nella videata anche se si selezionano materiali differenti per ulteriori successive selezioni), che nella tabella contenuta nell'area di lavoro a destra (il cui contenuto varia al variare della selezione che l'utente fa nella finestra a sinistra).

Selezionando nell'area di lavoro il pulsante *"Nuova categoria"* in basso a destra, è pos-

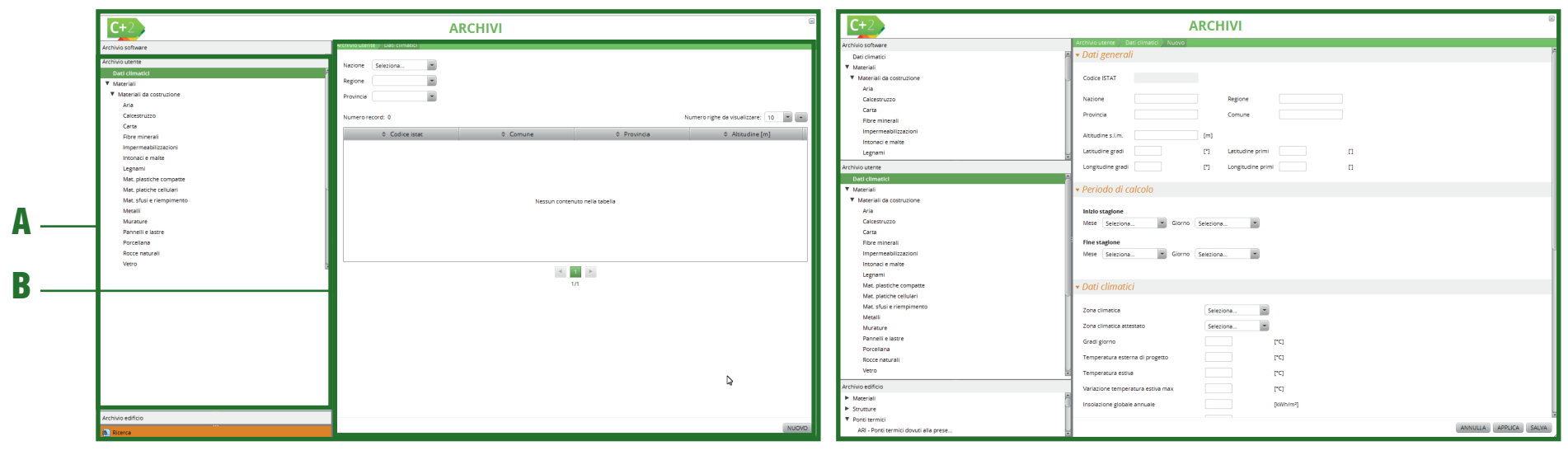

*Figura B.14\_Area di lavoro dell'Archivio utente* 

### B|3.2 Materiali

L'Archivio utente consente l'inserimento di materiali *custom* con valori assegnati dall'utilizzatore. Il database dei Materiali è organizzato, in conformità all'Archivio software, per tipologie di componenti che concorrono a costituire la stratigrafia dell'involucro edilizio, suddivisi in:

- Materiali da costruzione;
- Resistenza superficiale;
- Intercapedine d'aria.

Selezionando dalla finestra di sinistra "**Materiali da costruzione**" (**Figura B.16**) appare l'elenco sibile inserire una nuova categoria e una sigla con cui verrà identificato il materiale. Il codice verrà assegnato automaticamente. Le categorie già disponibili, che rispecchiano quelle presenti nell'Archivio software, sono:

- AR Aria;
- CLS Calcestruzzo:
- CART Carta;
- FIBRE MIN Fibre minerali:
- IMP Impermeabilizzazioni:
- INT Intonaci e malte:
- L Legnami;
- PLAST COMP Materie plastiche compatte;
- PLAST CELL Materie plastiche cellulari;
- RIEMP Materiali sfusi e riempimento;

*Figura B.15\_Finestra di dettaglio delle caratteristiche del Comune da implementare*

|                                       |                                                        | <b>ARCHIVI</b>           | $\boxtimes$                                                  |
|---------------------------------------|--------------------------------------------------------|--------------------------|--------------------------------------------------------------|
| Archivio software                     | Archivio utente > Materiali > Materiali da costruzione |                          |                                                              |
| Dati climatici                        | 匤<br>Numero record: 17                                 |                          | $\overline{\phantom{a}}$<br>Numero righe da visualizzare: 20 |
| <b>V</b> Materiali                    |                                                        |                          |                                                              |
| Archivio utente                       | $\Leftrightarrow$ Sigla                                | ≑ Categoria              | ≑ Quantita'                                                  |
| Dati climatici                        | AR                                                     | Aria                     | $\circ$                                                      |
| <b>V</b> Materiali                    | <b>CLS</b>                                             | Calcestruzzo             | $\overline{\phantom{a}}$                                     |
| Materiall da costruzione              | CART                                                   | Carta                    | <b>O</b>                                                     |
| Aria                                  | <b>FIBRE MIN</b>                                       | Fibre minerali           | $\overline{0}$                                               |
| Calcestruzzo                          | <b>IMP</b>                                             | Impermeabilizzazioni     | $\circ$                                                      |
| Carta                                 | INT                                                    | Intonaci e malte         | $\overline{\phantom{a}}$                                     |
| <b>Fibre minerali</b>                 |                                                        | Legnami                  | <b>lo</b>                                                    |
| Impermeabilizzazioni                  | PLAST COMP                                             | Mat. plastiche compatte  | $\overline{\phantom{a}}$                                     |
| Intonaci e malte                      |                                                        |                          |                                                              |
| Legnami<br>Mat. plastiche compatte    | <b>PLAST CELL</b>                                      | Mat. platiche cellulari  | $\overline{0}$                                               |
| Mat. platiche cellulari               | RIEMP                                                  | Mat. sfusi e riempimento | $\overline{\phantom{a}}$                                     |
| Mat. sfusi e riempimento              | <b>MET</b>                                             | Metalli                  | $\circ$                                                      |
| Metalli                               | <b>MUR</b>                                             | Murature                 | $\overline{\phantom{0}}$                                     |
| Murature                              | PANN                                                   | Pannelli e lastre        | <b>O</b>                                                     |
| Pannelli e lastre                     | <b>POR</b>                                             | Porcellana               | $\overline{\phantom{a}}$                                     |
| Porcellana                            | ROC                                                    | Rocce naturali           | $\circ$                                                      |
| Rocce naturali                        | v                                                      | Vetro                    | $\overline{\phantom{a}}$                                     |
| Vetro                                 | <b>MPR</b><br>ы                                        | Materiale perso          | l o                                                          |
|                                       |                                                        | Materiale personale      |                                                              |
|                                       |                                                        |                          |                                                              |
| Archivio edificio                     |                                                        |                          |                                                              |
| $\blacktriangleright$ Materiali       |                                                        |                          |                                                              |
| F Strutture                           |                                                        |                          |                                                              |
| ▼ Ponti termici                       |                                                        | 1/1                      |                                                              |
| ARI - Ponti termici dovuti alla prese |                                                        |                          |                                                              |
| ASP - Ponti termici dovuti alla prese |                                                        |                          |                                                              |
| BAL - Ponti termici dovuti all'innest |                                                        |                          |                                                              |
| COM - Ponti termici formati dal compl |                                                        |                          |                                                              |
| COP - Ponti termici dovuti alla giunz |                                                        |                          |                                                              |
| DIS - Ponti termici formati dal displ |                                                        |                          |                                                              |
| Ricerca                               |                                                        |                          | NUOVO                                                        |

*Figura B.16\_Finestra di dettaglio dei "Materiali da costruzione" e relativa tabella con le categorie e gli elementi presenti*

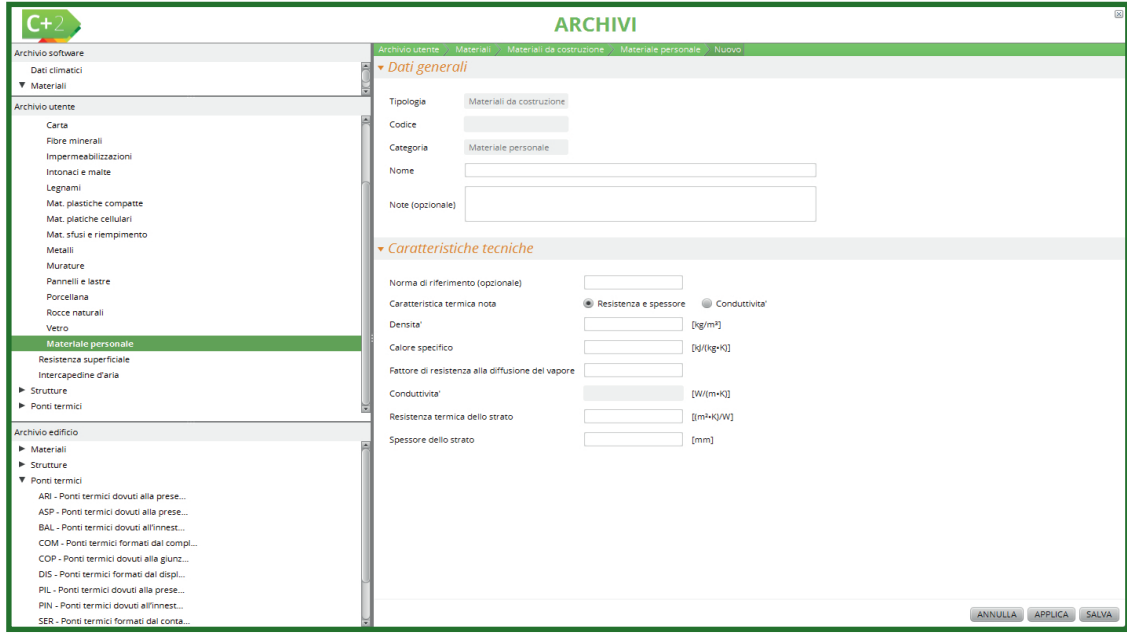

● MET - Metalli;

- MUR Murature;
- PANN Pannelli e lastre;
- POR Porcellana;
- ROC Rocce naturali;
- V Vetro.

Selezionando la tipologia di materiale dal menu di sinistra è possibile visualizzare nell'area di lavoro la scheda dei dettagli associati all'elemento da implementare che sono: Dati generali e Caratteristiche tecniche. Tra i **Dati generali** sono presenti: Tipologia; Codice; Categoria; Nome; Note. Tra le caratteristiche tecniche devono essere compilati i campi:

- se sono **noti resistenza termica e spessore** (**Figura B.17**):
	- Norma di riferimento;
	- Caratteristica termica nota (Resistenza e spessore);
	- Densità [kg/m<sup>3</sup>];
	- Calore specifico  $[kJ/m^2K]$ ;
	- Fattore di resistenza alla diffusione del vapore;
	- Resistenza termica dello strato [m<sup>2</sup>K/W];
	- Spessore dello strato [mm].
- se è **nota la conduttività** (**Figura B.18**):
	- Norma di riferimento;
	- Caratteristica termica nota (Conduttività);
	- Densità [kg/m<sup>3</sup>];
	- Calore specifico  $[kJ/m^2K]$ ;
	- Fattore di resistenza alla diffusione del vapore;
	- Conduttività [W/mK].

Nell'Archivio utente **ciascuna scheda asso-**

*Figura B.17\_Finestra delle caratteristiche del materiale inserito dall'utente quando è nota la resistenza termica*

#### **BI18**

**ciata all'elemento scelto deve essere compilata interamente** (in caso contrario i campi non compilati saranno evidenziati in rosso). Per un salvataggio parziale selezionare il pulsante in basso a destra *"Applica"*, per il salvataggio definitivo, con conseguente chiusura della scheda, selezionare il pulsante *"Salva"*. Utilizzare il pulsante *"Annulla"* per uscire dalla scheda senza salvare.

### B|3.3 Strutture

Il database delle Strutture nell'Archivio utente, oltre a essere popolato da strutture copiate da altri Archivi, può essere implementato da stratigrafie create dall'utilizzatore, inserendo i materiali già presenti nell'Archivio software (*vedi § B|2.2*) oppure quelli precedentemente salvati nella sezione "**Materiali da costruzione**"dell'Archivio utente *(vedi § B|3.2)* o dell'Archivio edificio. Le strutture, in conformità all'Archivio software, sono organizzate per tipologie di elementi che costituiscono l'involucro edilizio, suddivisi in:

- Elemento opaco verticale;
- Elemento opaco orizzontale (pavimento);
- Elemento opaco orizzontale (soffitto);
- Copertura:
- Cassonetto:
- Vetro:
- Serramento.

Selezionando la tipologia di struttura dal menu di sinistra e selezionando nell'area di lavoro il pulsante *"Nuova struttura"* in basso a destra è possibile visualizzare nell'area di lavoro la sche-

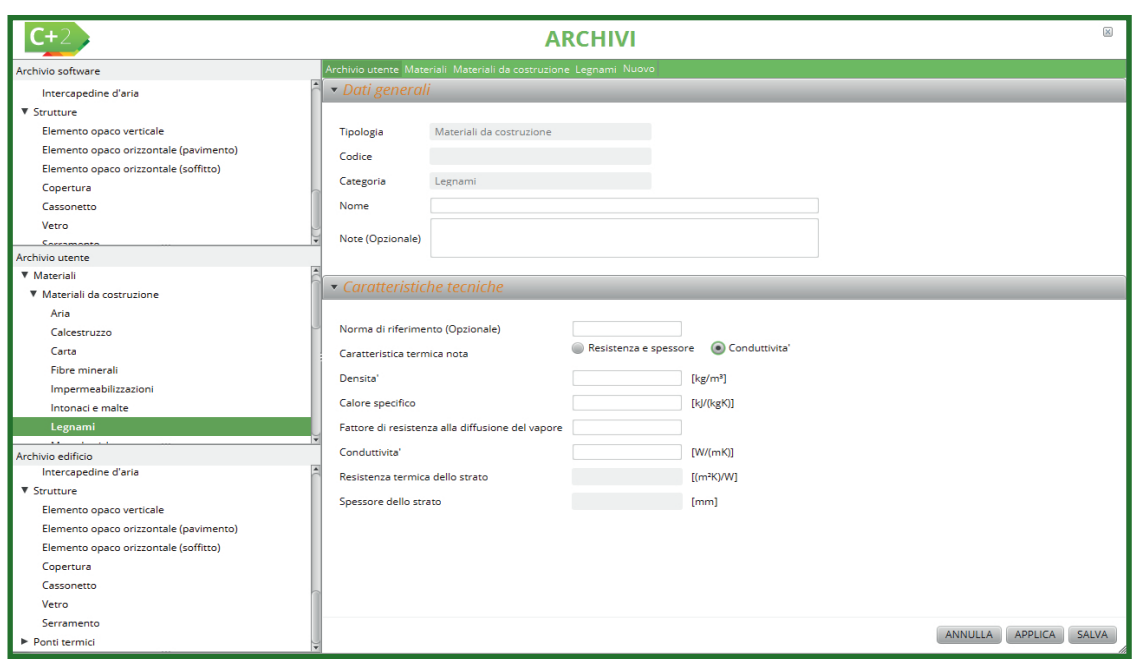

*Figura B.18\_Finestra delle caratteristiche del materiale inserito dall'utente quando è nota la conduttività*

da dei dettagli associati all'elemento da implementare che sono:<br>● **Dati generali** (Tipo di elemento, Codice, Nome e Note):

- **Dati generali** (Tipo di elemento, Codice, Nome e Note);
- **Dati generali aggiuntivi** che comprendono opzioni differenti in base alle selezioni effettuate;
- **Caratteristiche tecniche note** si sottolinea che la modifica della modalità di inserimento dei dati comporta la perdita di tutti i valori precedentemente inseriti.

Se viene selezionata l'opzione "**Caratteristiche tecniche note"** attraverso la casella con *flag* comparirà la finestra sintetica (**Figura B.19**), che richiede direttamente le caratteristiche tecniche della struttura senza specificarne la stratigrafia. Questa opzione si può utilizzare quando non si conoscono i dettagli degli strati, ma si possiedono le informazioni utili al motore di calcolo, eventualmente recuperate da scheda tecnica (opzione da selezionare). I dati richiesti in questo caso sono:

● **Verso di dispersione**, rappresenta la direzione del flusso disperdente attraverso la struttura. È possibile scegliere dal menu a tendina tra le opzioni: Esterno, Terreno, Zona non climatizzata, Serra solare, Zona altro edificio e Ambiente climatizzato interno

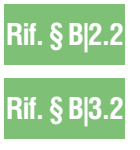

| $C+2$                                      | $\boxtimes$<br><b>ARCHIVI</b>                                       |
|--------------------------------------------|---------------------------------------------------------------------|
| Archivio software                          | Archivio utente > Strutture > Elemento opaco verticale > Nuovo      |
| $\left  \right $<br>Dati climatici         | - Dati generali                                                     |
| Materiali                                  |                                                                     |
| $\blacktriangleright$ Strutture            | Tipo elemento<br>Elemento opaco verticale                           |
| Archivio utente                            | Codice                                                              |
| Dati climatici                             |                                                                     |
| $\blacktriangleright$ Materiali            | Nome                                                                |
| ▼ Strutture                                |                                                                     |
| <b>Elemento opaco verticale</b>            | Note (Opzionale)                                                    |
| Elemento opaco orizzontale (pavimento)     |                                                                     |
| Elemento opaco orizzontale (soffitto)      |                                                                     |
| Copertura                                  | - Dati generali aggiuntivi                                          |
| Cassonetto                                 |                                                                     |
| Vetro                                      | $\overline{a}$<br>Caratteristiche tecniche note                     |
| Serramento                                 | Selezion, Attenzione: la modifica della<br>Verso di dispersione     |
| Ponti termici                              | modalita' di definizione dei dati<br>comporta la perdita di tutti i |
| Archivio edificio                          | Caratteristiche tecniche<br>valori precedentemente inseriti.        |
| > Materiali                                |                                                                     |
| $\triangleright$ Strutture                 | Spessore totale della struttura<br>[mm]                             |
| Ponti termici                              | Trasmittanza termica                                                |
|                                            | $[W/(m^2K)]$                                                        |
| Materiali software                         | Trasmittanza termica periodica<br>$[W/(m^2K)]$                      |
| Materiali da costruzione                   | $[k]/(m^2K)]$<br>Capacita' termica                                  |
| Resistenza superficiale                    | Dispongo della scheda tecnica                                       |
| $\blacktriangleright$ Intercapedine d'aria |                                                                     |
| Materiali utente                           |                                                                     |
| Materiali da costruzione                   |                                                                     |
| Resistenza superficiale                    |                                                                     |
| $\blacktriangleright$ Intercapedine d'aria |                                                                     |
|                                            |                                                                     |
|                                            |                                                                     |
|                                            |                                                                     |
|                                            |                                                                     |
|                                            | ANNULLA APPLICA SALVA                                               |
|                                            |                                                                     |
|                                            |                                                                     |

*Figura B.19\_Finestra di dettaglio per l'inserimento delle caratteristiche note della struttura inserita dall'utente*

all'edificio. Dovrà essere creata una struttura (anche per duplicazione) per ogni tipologia di ambiente confinante con la struttura stessa. Per esempio se una parete opaca verticale confina con l'esterno e con un vano scala non riscaldato, dovranno essere create due strutture diverse una confinante con "esterno" e una confinante con "ambiente non climatizzato". L'associazione di questa caratteristica alle strutture in questo punto del software ha il vantaggio di non dover definire il verso di dispersione e il tipo di zona di appartenenza per ogni elemento disperdente inserito a livello di zona termica (vedi **Modulo D** del Manuale),

#### ● **Spessore totale della struttura [mm],**

- **Trasmittanza termica [W/m<sup>2</sup> K],**
- **Trasmittanza termica periodica [W/m<sup>2</sup> K]**,
- **Capacità termica [kJ/m<sup>2</sup> K]**.

#### **Rif. #B.8**

**Rif. §C.1**

**Rif. #B.1**

Se NON viene selezionata l'opzione "**Caratteristiche tecniche note"** compare la finestra completa che richiede l'inserimento della stratigrafia completa e poi vengono calcolate le caratteristiche termiche della struttura (**Figura B.20**). I dati richiesti in questo caso sono:

● **Verso di dispersione**, rappresenta la direzione del flusso disperdente attraverso la struttura. È possibile scegliere dal menu a tendina tra le opzioni: Esterno, Terreno, Zona non climatizzata, Serra solare, Zona altro edificio e Ambiente climatizzato interno all'edificio. Dovrà essere creata una struttura (anche per duplicazione) per ogni tipologia di ambiente confinante con la struttura stessa. Per esempio, se una parete opaca verticale confina con l'esterno e con un vano scala non riscaldato, dovranno essere create due strutture diverse una confinante con "esterno" e una confinante con "ambiente non climatizzato". L'associazione di questa caratteristica alle strutture in questo punto del software ha il vantaggio di non dover più associare l'ambiente confinante quando verrà creato l'elemento d'involucro utilizzando le stratigrafie inserite in questo Archivio. Se il verso di dispersione selezionato è *"Terreno"*, si attiva una sezione specifica "Terreno" in cui è possibile dichiarare se *"La struttura è a contatto con un terreno"*. Qualora tale opzione venga selezionata è possibile inserire le specifiche del terreno scegliendo il tipo di terreno in funzione dalla compattezza (Argilla o limo, sabbia o ghiaia, roccia, *vedi #B.1*) e automaticamente il software associa allo strato una conduttività. Si ricorda che una struttura per la quale è stata impostata l'opzione *"La struttura è a contatto con un terreno"*  potrà essere utilizzata esclusivamente all'interno della sezione *"Terreno"* (vedi Modulo C del Manuale *§C|1*) nel caso di "Metodo analitico ZNC terreno" in quanto contribuirà a definire il calcolo della trasmittanza termica

**Posizione strato isolante**, individua la posizione dello strato dell'isolante *(vedi #B.8)*  all'interno della stratigrafia o la sua assenza e influenza il calcolo di alcune importanti caratteristiche termiche della struttura (per esempio la capacità termica areica dei ponti

equivalente del basamento;

**B**<sub>19</sub>

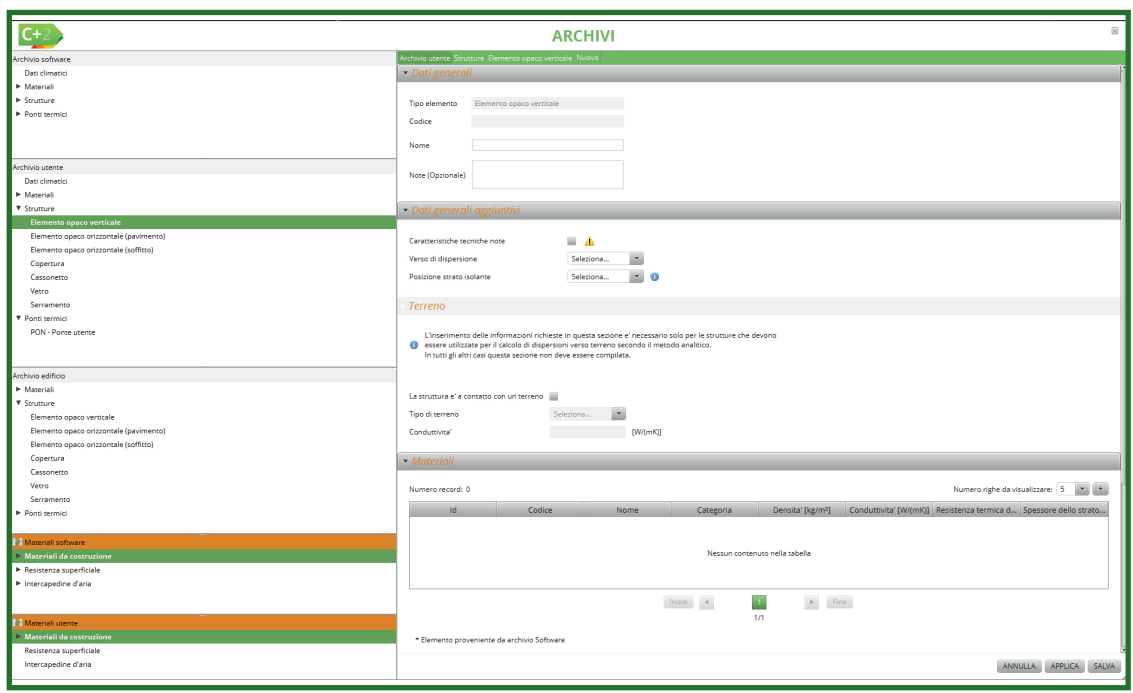

#### *Figura B.20\_Finestra per l'implementazione delle singole strutture con caratteristiche non note della struttura*

termici). È possibile selezionare tra le opzioni: Isolante in posizione esterna, Isolante in posizione interna, Isolante in posizione intermedia, Isolante assente. Nel caso in cui la struttura sia utilizzata per il calcolo dei ponti termici come elemento piano associato al ponte termico ai fini del calcolo della trasmittanza termica lineica Ψ è necessario infatti determinare rispettivamente lo spessore della parete prima e dopo lo strato di isolante eventualmente presente nella stratigrafia. In particolare si ricorda che per il calcolo dei ponti termici:

• se l'isolante è in posizione esterna o in posizione interna **L'** è lo spessore della parete a cui viene sottratto lo spessore dell'isolante, [mm];

- se l'isolante in posizione intermedia:
	- **L'** è lo spessore della parete contando gli strati dalla posizione del primo strato di isolante escluso fino al lato esterno, [mm];

*per indicazione del Calore specifico*

 $\mathbf A$  **B** 

#B.8\_Materiali isolanti

*inferiore o uguale a 0,07 W/(mK).*

**VALORI NECESSARI** 

 $\mathbf{I}_{\text{mm}}$ 

*Qualsiasi materiale da costruzione è caratterizzato come materiale isolante qualora il valore di conducibilità* λ *sia* 

 $C+2$ 

Calora enacific

**VALORI NECESSARI** 

**Tkl/(kgK)** 

SALVA

*Figura B.22\_A) Finestra per indicazione dello spessore; B) Finestra* 

- **L''** è lo spessore della parete contando gli strati dal lato interno fino alla posizione del primo strato di isolante escluso, [mm];
- se l'isolante assente **L'** coincide con lo spessore della parete;
- se nella struttura opaca non è presente alcun strato di isolante è necessario indicare per **L'** lo spessore della parete o la diagonale del pilastro.

Se nella stratigrafia sono presenti più strati isolanti la valutazione di **L'** si ferma al primo strato isolante [mm], mentre **L''** è valutato contando l'ultimo strato isolante della parete [mm].

**Materiali**, dove l'utente crea la stratigrafia andando a selezionare i materiali precedentemente inseriti nell'Archivio utente oppure selezionandoli direttamente dall'Archivio software. Nell'area di lavoro di destra scorrendo la finestra verso il basso (**Figura B.21**) è possibile visualizzare nel dettaglio la tabella che contiene l'elenco dei materiali che vanno a formare la struttura da comporre. Per implementare i materiali della struttura prescelta è necessario selezionare un materiale nella finestra di

| $C+2$                                  |                                                            | <b>ARCHIVI</b> |                                     |                               |                              |      |                                                                        |
|----------------------------------------|------------------------------------------------------------|----------------|-------------------------------------|-------------------------------|------------------------------|------|------------------------------------------------------------------------|
| Archivio software                      | Archivio edificio Strutture Elemento opaco verticale Nuovo |                |                                     |                               |                              |      |                                                                        |
| Mat. plastiche compatte                |                                                            |                |                                     |                               |                              |      |                                                                        |
| Mat. platiche cellulari                | La struttura e' a contatto con un terreno                  |                |                                     |                               |                              |      |                                                                        |
| Mat. sfusi e riempimento               | Tipo di terreno                                            | Seleziona      | $\overline{\phantom{a}}$            |                               |                              |      |                                                                        |
| Metalli                                | Conduttivita'                                              |                | [W/(mK)]                            |                               |                              |      |                                                                        |
| Archivio utente                        |                                                            |                |                                     |                               |                              |      |                                                                        |
| Dati climatici                         |                                                            |                |                                     |                               |                              |      |                                                                        |
| <b>V</b> Materiali                     |                                                            |                |                                     |                               |                              |      |                                                                        |
| ▼ Materiali da costruzione             |                                                            |                |                                     |                               |                              |      | Numero righe da visualizzare: 10 -                                     |
| Aria                                   | Numero record: 7                                           |                |                                     |                               |                              |      |                                                                        |
| Calcestruzzo                           | Id.                                                        | Codice         | Categoria                           | Densita' [kg/m <sup>3</sup> ] |                              |      | Conduttivita' [W/(mK)] Resistenza termica dell Spessore dello strato [ |
| Carta                                  |                                                            | RES SUP3 *     | Resist. Termiche superfic   1.2     |                               |                              | 0.13 | $\overline{0}$                                                         |
|                                        |                                                            | $INT1 +$       | Intonaci e malte                    | 600                           | 0.29                         |      | 20                                                                     |
| Archivio edificio                      |                                                            | <b>MUR1005</b> | Murature                            | 1800                          |                              | 0.46 | 280                                                                    |
| Materiali                              |                                                            | PANN7*         | Pannelli e lastre                   | 400                           | 0.097                        |      | 80                                                                     |
| <b>V</b> Strutture                     |                                                            | <b>MUR1006</b> |                                     | 1400                          |                              | 0.56 | 295                                                                    |
| <b>Elemento opaco verticale</b>        |                                                            | INT9 *         | Sposta su                           | 2000                          | 1.4                          |      | 20                                                                     |
| Elemento opaco orizzontale (pavimento) |                                                            |                | * Sposta giu'<br>superfic 1.2       |                               |                              | 0.04 | $\overline{0}$                                                         |
| Elemento opaco orizzontale (soffitto)  |                                                            |                | Modifica                            |                               |                              |      |                                                                        |
| Copertura                              |                                                            |                | <b>Blimina</b>                      |                               |                              |      |                                                                        |
| Cassonetto                             |                                                            |                | <b>Copia</b>                        |                               |                              |      |                                                                        |
| Vetro                                  |                                                            |                |                                     |                               |                              |      |                                                                        |
| Serramento                             |                                                            |                | $  \text{lnizio}   \cdot   \cdot  $ | $\vert$ 1                     | $\blacktriangleright$ [ Fine |      |                                                                        |
| Materiali software                     |                                                            |                |                                     | 1/1                           |                              |      |                                                                        |
| ▼ Intonaci e malte                     |                                                            |                |                                     |                               |                              |      |                                                                        |
| INT1 - Malte di gesso per intonaci o   | * Elemento proveniente da archivio Software                |                |                                     |                               |                              |      |                                                                        |
| INT10 - Intonaco formato da pannelli   |                                                            |                |                                     |                               |                              |      |                                                                        |
| INT11 - Intonaco plastico per isolame  | <b>Output</b>                                              |                |                                     |                               |                              |      |                                                                        |
| INT12 - Intonaco plastico generico pe  |                                                            |                |                                     |                               |                              |      |                                                                        |
| INT13 - Intonaco minerale intermedio   | CALCOLA OPACA                                              |                |                                     | <b>Stratigrafia</b>           |                              |      |                                                                        |
| INT14 - Intonaco strutturale di finit  | Spessore totale della struttura                            |                | 695 [mm]                            |                               |                              |      |                                                                        |
| INT15 - Intonaco strutturale a granul  |                                                            |                |                                     |                               |                              |      |                                                                        |
| Materiali utente                       | Trasmittanza termica                                       |                | 0.476646 [W/(m <sup>3</sup> K)]     |                               |                              |      |                                                                        |
| ▼ Materiali da costruzione             | Trasmittanza termica periodica                             |                | 0.064963 [W/(m <sup>2</sup> K)]     |                               |                              |      |                                                                        |
| Ari                                    | Capacita' termica interna                                  |                | 37.860363 [kJ/(m <sup>2</sup> K)]   | Ē                             |                              |      |                                                                        |
| Calcestruzzo                           |                                                            |                |                                     |                               |                              |      |                                                                        |
| Carta                                  | Capacita' termica esterna                                  |                | 64.245756 [kJ/(m <sup>2</sup> K)]   | Β                             |                              |      |                                                                        |
| Fibre minerali                         | Resistenza termica totale della struttura                  |                | 2.097993 [(m <sup>3</sup> K)/W]     |                               |                              |      |                                                                        |
| Impermeabilizzazioni                   | Massa areica                                               |                | 1001 [kg/m <sup>2</sup> ]           |                               |                              |      |                                                                        |
|                                        | Sfasamento temporale                                       |                | $-2.761818$ [h]                     |                               |                              |      |                                                                        |
| Materiali edificio                     |                                                            |                |                                     |                               |                              |      |                                                                        |
| Materiali da costruzione               |                                                            |                |                                     |                               |                              |      |                                                                        |
| Resistenza superficiale                | Fattore di decremento                                      |                | 0.136292                            |                               |                              |      |                                                                        |
| Intercapedine d'aria                   |                                                            |                |                                     |                               |                              |      |                                                                        |

*Figura B.21\_Finestra per l'implementazione delle singole strutture mediante stratigrafia di materiali nell'Archivio utente*

sinistra dove vengono visualizzati l'**elenco dei materiali software e quelli utente |A|**, e trascinarlo nella **tabella |B|.** Trascinando i materiali dalle palette di sinistra, si andrà a comporre la stratigrafia che dovrà essere formata da un minimo da 3 strati (come primo e ultimo strato a contatto con l'aria è obbligatorio inserire gli strati di resistenza superficiale):

- Resistenza superficiale interna,
- Strato 1,
- Strato 2,
- Strato n,
- Resistenza superficiale esterna.

Durante l'inserimento dei singoli strati, in funzione delle caratteristiche dei materiali utilizzati, viene richiesto all'utente: lo **spessore dello strato [mm]** (**Figura 22A**) oppure il **Calore Specifico [kJ/kgK]** (**Figura 22B**) nel caso di materiali con spessore noto (per esempio i laterizi).

**B**<sub>121</sub>

I materiali vengono inseriti in modo consequenziale nella stratigrafia, per convenzione la **stratigrafia della struttura si compone dall'interno dell'ambiente verso l'esterno**, ma se uno strato non si trova nella posizione corretta oppure deve essere modificato, copiato o eliminato (**Figura B.21**) è possibile selezionare il tasto destro del mouse e opzionare dal **menu a tendina la scelta corretta |C|**. I materiali provenienti da Archivio software vengono segnalati con un asterisco  $(*)$ .

**Output**, una volta terminata la composizione della struttura cliccando su *"Calcola opaca"*, il software effettua automaticamente il calcolo delle caratteristiche termiche della stratigrafia inserita (Trasmittanza, la Capacità termica, la Resistenza, la Massa areica, lo Sfasamento), considerando tutti gli input inseriti nella schermata (**Figura B.23**), l'interfaccia consente inoltre di visualizzare (**Figura B.21**) uno **schema grafico della struttura stessa |D|**.

Il motore di calcolo fa un controllo tra i dati inseriti per verificarne la ragionevolezza e in particolare incrocia la **"Posizione dell'isolante"** con i **"Materiali"** della stratigrafia inserita. Qualora non sia verificata la corrispondenza tra la posizione dell'isolante indicata nella tendina apposita e la posizione del materiale "isolante" inserito all'utente all'interno della stratigrafia, il software produce un *Alert* (**Figura B.24**).

Anche di implementazione delle strutture di tipo **serramenti** (**Figura B.25**) l'utente ha diverse mo-

- **BI22** dalità per compilare i dati richiesti: inserendo la trasmittanza globale o i dati delle varie componenti, personalizzando i valori di trasmittanza per vetro, telaio e distanziatore. Selezionando dall'**area di lavoro a sinistra |A|** dell'archivio utente la voce "Serramenti" e selezionando il pulsante *"Nuova struttura"*, compare la **finestra |B|** che richiede la compilazione dei seguenti dati:
	- **Dati generali** (Tipo di elemento, Codice, Nome e Note);
	- **Dati generali aggiuntivi** che comprendono opzioni differenti in base alle selezioni effettuate:
		- Dispongo della trasmittanza globale serramento, solo selezionando la casella con *flag* è possibile compilare il campo successivo,
		- Trasmittanza globale serramento [W/m<sup>2</sup>K] in cui l'utente dovrà inserire il valore relativo se ha selezionato la casella "Dispongo della trasmittanza globale serramento". Qualora l'utente disponga della trasmittanza termica globale del serramento, non sarà necessario inserire nelle sezioni seguenti i dati di trasmittanza di telaio e

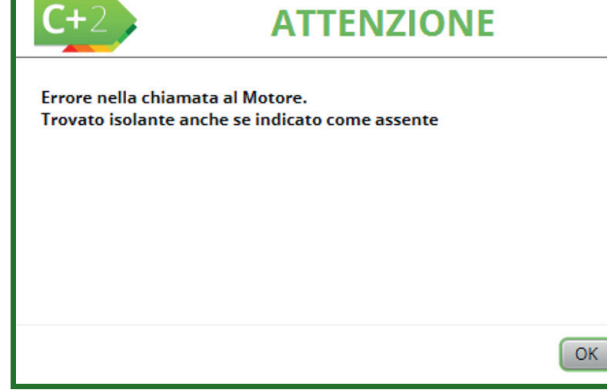

*Figura B.24\_Avviso del motore di incoerenza posizione isolante*

|                                                                       |                                           |                                                                | <b>ARCHIVI</b>                         |                                               |                               |     |                                                              |                  |
|-----------------------------------------------------------------------|-------------------------------------------|----------------------------------------------------------------|----------------------------------------|-----------------------------------------------|-------------------------------|-----|--------------------------------------------------------------|------------------|
| Archivio software                                                     |                                           | Archivio edificio Strutture Elemento opaco verticale Dettaglio |                                        |                                               |                               |     |                                                              |                  |
| Dati climatici                                                        | • Materiali                               |                                                                |                                        |                                               |                               |     |                                                              |                  |
| E Materiali                                                           |                                           |                                                                |                                        |                                               |                               |     |                                                              |                  |
| <b>E.</b> Structure                                                   | Numero record: 5                          |                                                                |                                        |                                               |                               |     | Numero righe da visualizzare: 10 - +                         |                  |
| Archivio utente                                                       | Id.                                       | Codice                                                         | Nome.                                  | Categoria                                     | Densita' [kg/m <sup>3</sup> ] |     | Conduttivita' [W/(m Resistenza termica  Spessore dello strat |                  |
| Dati climatici                                                        |                                           | <b>RES SUP1000 *</b>                                           |                                        | Resistenza termica  Resist. Termiche su 1.2   |                               |     | 0.13                                                         |                  |
| E Materiali                                                           |                                           | INT1000 *                                                      | Intonaco di calce e g Intonaci e malte |                                               | 1400                          | 0.7 |                                                              | 10               |
| $\blacktriangleright$ Strutture                                       | 13                                        | <b>MUR1001</b>                                                 | Mattoni forati                         | Murature                                      | 800                           |     | 0.2                                                          | 80               |
| Archivio edificio                                                     |                                           | INT1001 *                                                      | Intonaco di calce e g Intonaci e malte |                                               | 1400                          | 0.7 |                                                              | 10 <sup>10</sup> |
| E Materiali                                                           | ĸ                                         | RES SUP1001 *                                                  |                                        | Resistenza termica s Resist. Termiche sup 1.2 |                               |     | 0.13                                                         |                  |
| ▼ Strutture                                                           |                                           |                                                                |                                        |                                               |                               |     |                                                              |                  |
| Elemento opaco verticale                                              |                                           |                                                                |                                        |                                               |                               |     |                                                              |                  |
| Elemento opaco orizzontale (pavimento)                                |                                           |                                                                |                                        |                                               |                               |     |                                                              |                  |
| Elemento opaco orizzontale (soffitto)                                 |                                           |                                                                |                                        |                                               |                               |     |                                                              |                  |
| Copertura                                                             |                                           |                                                                |                                        |                                               |                               |     |                                                              |                  |
| Cassonetto                                                            |                                           |                                                                |                                        |                                               |                               |     |                                                              |                  |
|                                                                       |                                           |                                                                |                                        |                                               |                               |     |                                                              |                  |
| Vetro                                                                 |                                           |                                                                |                                        |                                               | $\blacktriangleright$ . Fine  |     |                                                              |                  |
| Serramento<br>Ponti termici                                           |                                           |                                                                |                                        | $ {\rm Inizio} \quad \  \  \, \infty$         | $\vert$ 1<br>1/1              |     |                                                              |                  |
|                                                                       |                                           | * Elemento proveniente da archivio Software                    |                                        |                                               |                               |     |                                                              |                  |
| Materiali software                                                    | $-$ Output                                |                                                                |                                        |                                               |                               |     |                                                              |                  |
| Materiali da costruzione                                              |                                           |                                                                |                                        |                                               |                               |     |                                                              |                  |
|                                                                       | CALCOLA OPACA                             |                                                                |                                        |                                               | <b>Stratigrafia</b>           |     |                                                              |                  |
|                                                                       | Spessore totale della struttura           |                                                                | 100 [mm]                               |                                               |                               |     |                                                              |                  |
| Resistenza superficiale<br>$\blacktriangleright$ Intercapedine d'aria | Trasmittanza termica                      |                                                                | 2.046784 [W/(m <sup>2</sup> K)]        |                                               |                               |     |                                                              |                  |
|                                                                       |                                           |                                                                |                                        |                                               |                               |     |                                                              |                  |
| Materiali utente                                                      | Trasmittanza termica periodica            |                                                                | 1.811939 [W/(m <sup>2</sup> K)]        |                                               |                               |     |                                                              |                  |
| Materiali da costruzione                                              | Capacita' termica interna                 |                                                                | 38.982275 [kJ/(m <sup>2</sup> K)]      |                                               |                               |     |                                                              |                  |
| Resistenza superficiale                                               | Capacita' termica esterna                 |                                                                | 38.982275 [kJ/(m <sup>2</sup> K)]      |                                               |                               |     |                                                              |                  |
| Intercapedine d'aria                                                  | Resistenza termica totale della struttura |                                                                | 0.488571 [(m <sup>2</sup> K)/W]        |                                               |                               |     |                                                              |                  |
|                                                                       |                                           |                                                                |                                        |                                               |                               |     |                                                              |                  |
| Materiali edificio                                                    | Massa areica                              |                                                                | 92 [kg/m <sup>2</sup> ]                |                                               |                               |     |                                                              |                  |
| Materiali da costruzione                                              | Sfasamento temporale                      |                                                                | $-2.545916$ [h]                        |                                               |                               |     |                                                              |                  |
| $\blacktriangleright$ Resistenza superficiale<br>Intercapedine d'aria | Fattore di decremento                     |                                                                | 0.885262                               |                                               |                               |     |                                                              |                  |

*Figura B.23\_Output del calcolo delle caratteristiche termiche della struttura opaca*

vetro, ma solo gli altri dati richiesti. Viceversa l'utente dovrà indicare le trasmittanze di telaio e di vetro al fine di permettere il calcolo della trasmittanza termica globale effettuata dal software;

- **Telaio** in cui implementare i seguenti dati:
	- Area telaio [m<sup>2</sup>],
	- Tipo di telaio, da scegliere dal menu a tendina tra le tipologie di telaio previste *(cfr. ProCal Prospettio 3.VI)*,

**ProCal 3.3**

- Trasmittanza telaio [W/m<sup>2</sup>K], da compilare solo se non si è precedentemente selezionato la casella di spunta "Dispongo della trasmittanza globale serramento";
- **Vetro** in cui implementare i seguenti dati:
	- Input da palette, solo selezionando la casella con *flag* è possibile trascinare dalla **palette laterale sinistra |C|** il tipo di vetro,
	- Area vetro [m<sup>2</sup>],
	- Tipo di vetro (singolo, doppio, triplo), qualora si sia scelto l'input da palette tale campo è precompilato e non modificabile,

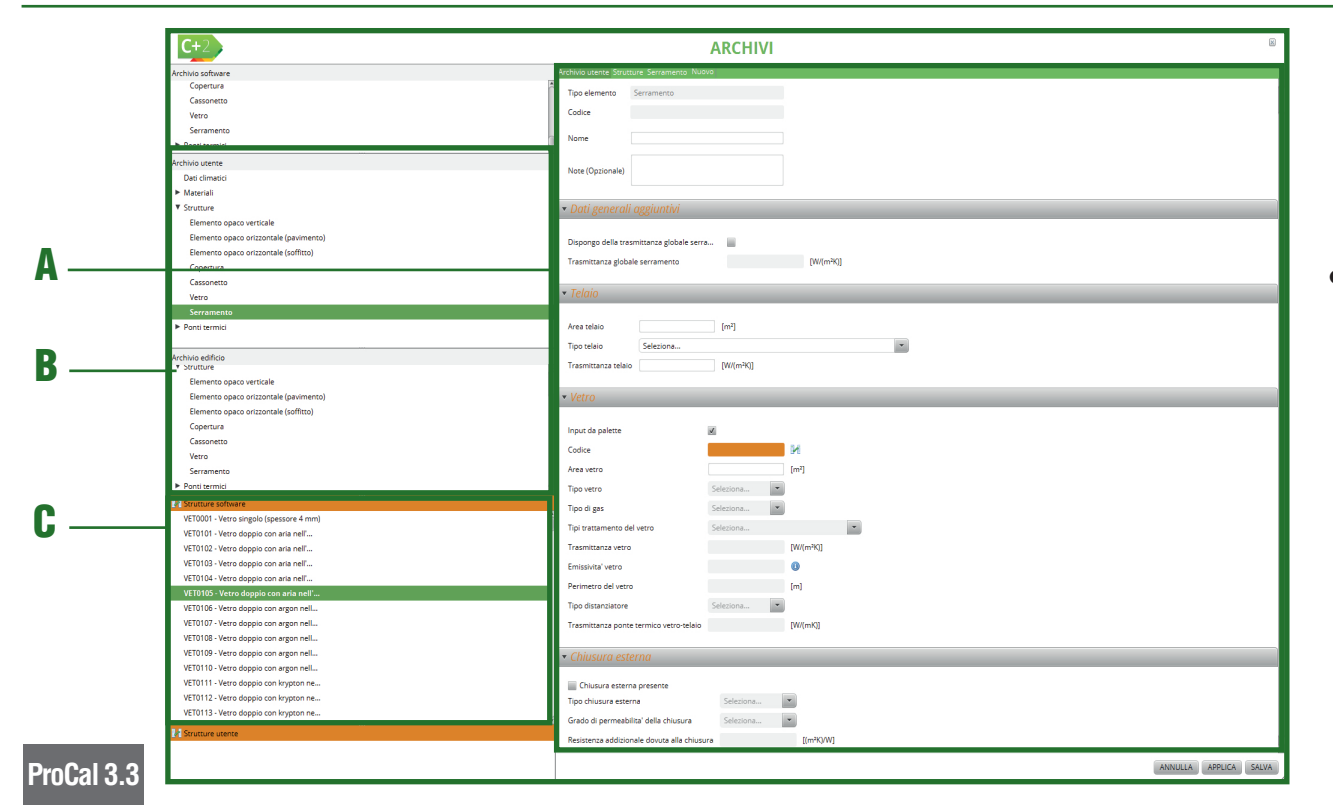

*Figura B.25\_Finestra per l'implementazione dei serramenti nell'Archivio utente ed edificio*

- Tipo di gas (Aria, Argon, Krypton, SF6, Xenon), selezionabile solo in caso di vetro doppio o triplo, selezionabile solo in caso di vetro doppio o triplo; qualora si sia scelto l'input da palette tale campo è precompilato e non modificabile,
- Tipi trattamento del vetro (trattamento basso-emissivo assente o trattamento basso-emissivo presente), qualora si sia scelto l'input da palette tale campo è precompilato e non modificabile,
- Trasmittanza vetro [W/m<sup>2</sup>K],
- Emissività vetro, da compilare solo nel caso di presenza di una trattamento basso-emissivo. Il software indica un valore di default, ma l'utente può inserire un valore diverso in caso sia in possesso della scheda tecnica dell'elemento, qualora si sia scelto l'input da palette tale campo è precompilato e non modificabile,
- Perimetro del vetro [m], da indicare solo in caso di vetro doppio o triplo,
- Tipo di distanziatore (metallo o plastica) da selezionare solo in caso di vetro doppio o triplo,
- Trasmittanza ponte termico vetro-telaio [W/mK], da indicare solo in caso di vetro doppio o triplo;
- **Chiusura esterna** se il serramento ha una chiusura esterna, sarà necessario compilare la relativa sezione, selezionando l'opzione con flag **"Chiusura esterna presente"**. dovranno essere implementati i seguenti dati:
	- Tipo di chiusura esterna: Chiusure avvolgibili in alluminio, Chiusure avvolgibili in legno e plastica senza riempimento in schiuma, Chiusure avvolgibili in plastica con riempimento in schiuma, Chiusure in legno da 25 mm a 30 mm di spessore *(cfr. ProCal Prospettio 3.XI)*,
	- Grado di permeabilità della chiusura: bassa, media, alta,
	- Resistenza addizionale dovuta alla chiusura [(m<sup>2</sup>K)/W], il dato viene precompilato a seconda delle scelte dei menu a tendina precedenti. L'aggiunta di questa caratteristica corregge la trasmittanza termica globale del serramento.

Per un salvataggio parziale selezionare il pulsante in basso a destra *"Applica"*, per il salvataggio definitivo, con conseguente chiusura della scheda, selezionare il pulsante *"Salva"*. Utilizzare il pulsante *"Annulla"* per uscire dalla scheda senza salvare.

#### **B**|24 B|3.4 Ponti termici

Nel caso in cui l'utente voglia implementare nel software un Ponte termico (**Figura B.26**) dovrà compilare nell'area di lavoro i seguenti campi:

- Nome;
- Note (opzionale);
- Trasmittanza termica lineare dimensioni esterne [W/mK];
- Trasmittanza termica lineare dimensioni interne [W/mK].

È possibile anche associare al mico un'immagine che lo raffigura quelle presenti nell'Archivio soft *§ B|2.4)*.

Una volta completata l'operazio salvataggio parziale selezionare il pulsante in basso a destra *"Applica"*, per il salvataggio definitivo, con conseguente chiusura della scheda, selezionare il pulsante *"Salva"*. Utilizzare il pulsante *"Annulla"* per uscire dalla scheda senza salvare.

### B|3.5 Dati anagrafici

L'utente ha la possibilità di creare un archivio di dati anagrafici in modo tale da poter riutilizzare le informazioni relative ai dati del Soggetto certificatore, dei proprietari e di altri soggetti nelle varie certificazioni.

Per inserire i dati relativi al Certificatore (**Figura B.27**) è necessario selezionare la tipologia di utenza dal menu di sinistra e selezionando

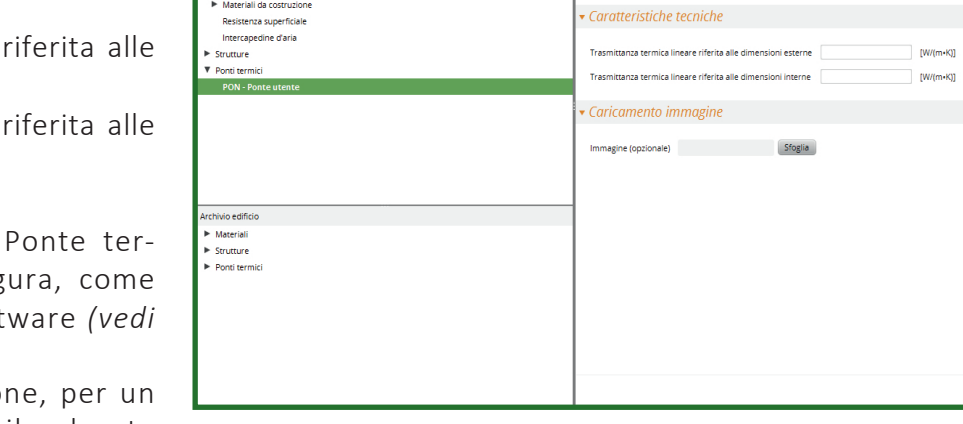

 $C+2$ 

.<br>hisio softwar .<br>Dati climatici .<br>Materiali **N** Countries

rhivio utente Dati climatic

V Materiali

*Figura B.26\_Finestra per l'implementazione dei ponti termici nell'Archivio utente*

nell'area di lavoro il pulsante "Nuovo Certificatore" in basso a destra è possibile visualizzare nell'area di lavoro la scheda dei dati da inserire, che sono:

**ARCHIVI** 

Ponte utente  $\overline{\phantom{a}}$ 

Note (opzionale

- Numero identificativo del certificatore, ovvero il codice assegnato al professionista dall'Organismo di Accreditamento al momento dell'accreditamento all'elenco regionale;
- Tipologia certificatore energetico il campo è già compilato con la dicitura "Tecnico abilitato" poiché in Lombardia possono essere accreditati come soggetti certificatori esclusivamente le persone fisiche (cfr. *§ DDUO 2456 - Allegato - punto 17.2*),
- Cognome, Nome e Codice Fiscale (informazioni obbligatorie),
- Indirizzo, Numero civico, Stato, Provincia, Comune, CAP e Telefono (informazioni facoltative),
- Titolo indicare il titolo di studio conseguito e indicato al momento dell'accreditamento all'elenco regionale dei soggetti certificatori,
- Albo di iscrizione e Numero di iscrizione specificare il Collegio, l'Ordine o Associazione di riferimento e il relativo codice (informazioni facoltative).

**Rif. § B|2.4**

ANNULLA APPLICA

**B**<sub>125</sub>

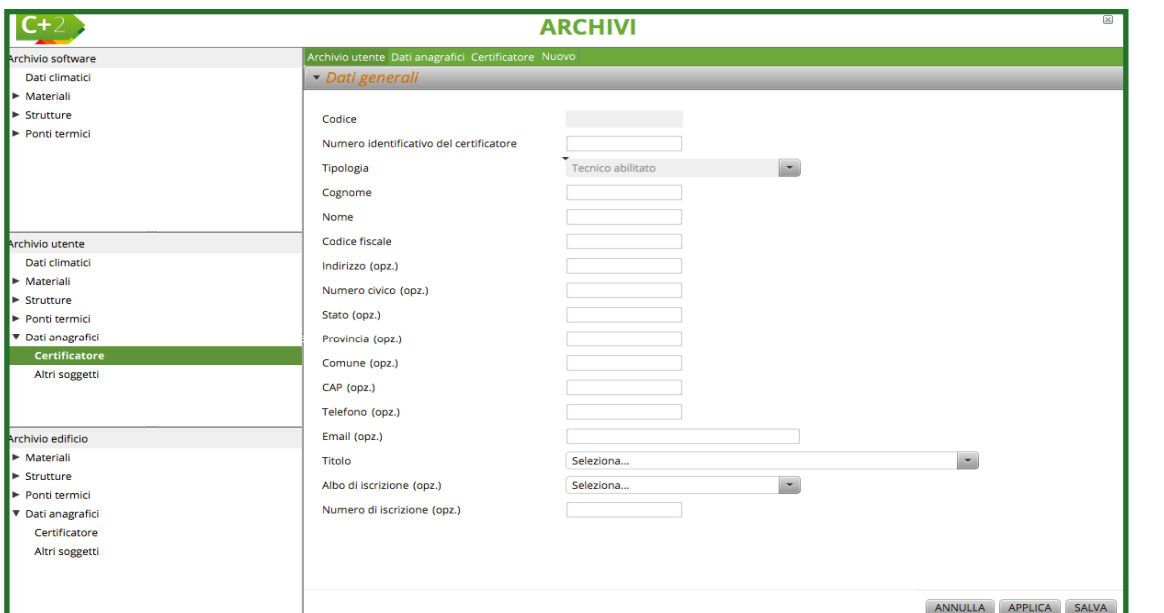

● Telefono (informazione facoltativa). *Figura B.27\_Finestra per l'implementazione dei dati del Soggetto Certificatore nell'Archivio utente*

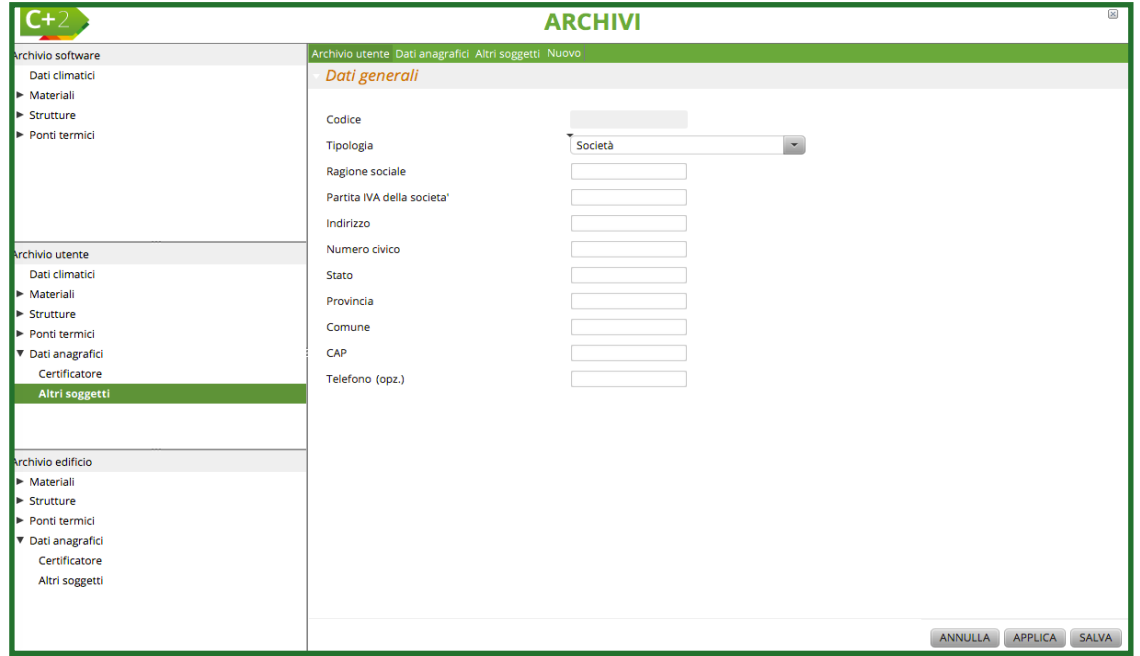

*Figura B.28\_Finestra per l'implementazione dei dati di Altri soggetti nell'Archivio utente*

sponsabili) (**Figura B.28**) è necessario selezionare la tipologia di utenza dal menu di sinistra e selezionando nell'area di lavoro il pulsante "Nuovo Altro Soggetto" in basso a destra è possibile visualizzare nell'area di lavoro la scheda dei dati da inserire, che sono:

- Tipologia, dal menu a tendina scegliere una delle seguenti opzioni: Persona fisica o Società,
- Cognome, Nome e Codice Fiscale (informazioni obbligatorie nel caso di selezione di persona fisica),
- Ragione sociale e Partita IVA della società (informazioni obbligatorie nel caso di selezione di società),
- Indirizzo, Numero civico, Stato, Provincia, Comune, CAP,
- 

## B<sub>26</sub> B|4 ARCHIVIO EDIFICIO

*Vengono qui descritte le caratteristiche, le funzionalità e i comandi principali dell'Archivio edificio, ovvero il database creato dall'utente che contiene tutti gli elementi strutturali dell'edificio oggetto di calcolo.*

L'Archivio edificio contiene, come già specificato, tutti gli **elementi associati specificamente all'edificio oggetto di certificazione energetica e/o calcolo ai fini della progettazione**.

Questo Archivio, ultimo dei tre presenti nel software, può essere popolato sia copiando elementi salvati nell'Archivio software, sia con elementi creati nell'Archivio utente, sia con elementi creati direttamente al suo interno.

Gli elementi contenuti nell'Archivio edificio non vengono salvati automaticamente nell'Archivio utente, per questo, qualora si volessero esportare per essere utilizzati per altro APE, dovranno essere copiati all'interno dell'Archivio utente *(vedi § B|3)*.

Entrando nell'Archivio edificio (**Figura B.29**) dalla barra laterale sinistra, è possibile visualizzare l'elenco delle **opzioni selezionabili |A|** che risulteranno evidenziate in verde. Se l'utente ha già inserito degli elementi, nell'area di lavoro a destra comparirà la **tabella degli elementi |B|** associati alla selezione effettuata nella barra di sinistra. Scorrendo il mouse sul testo è possibile visualizzare gli *Helper* in giallo.

Si ritroveranno gli elementi contenuti nei

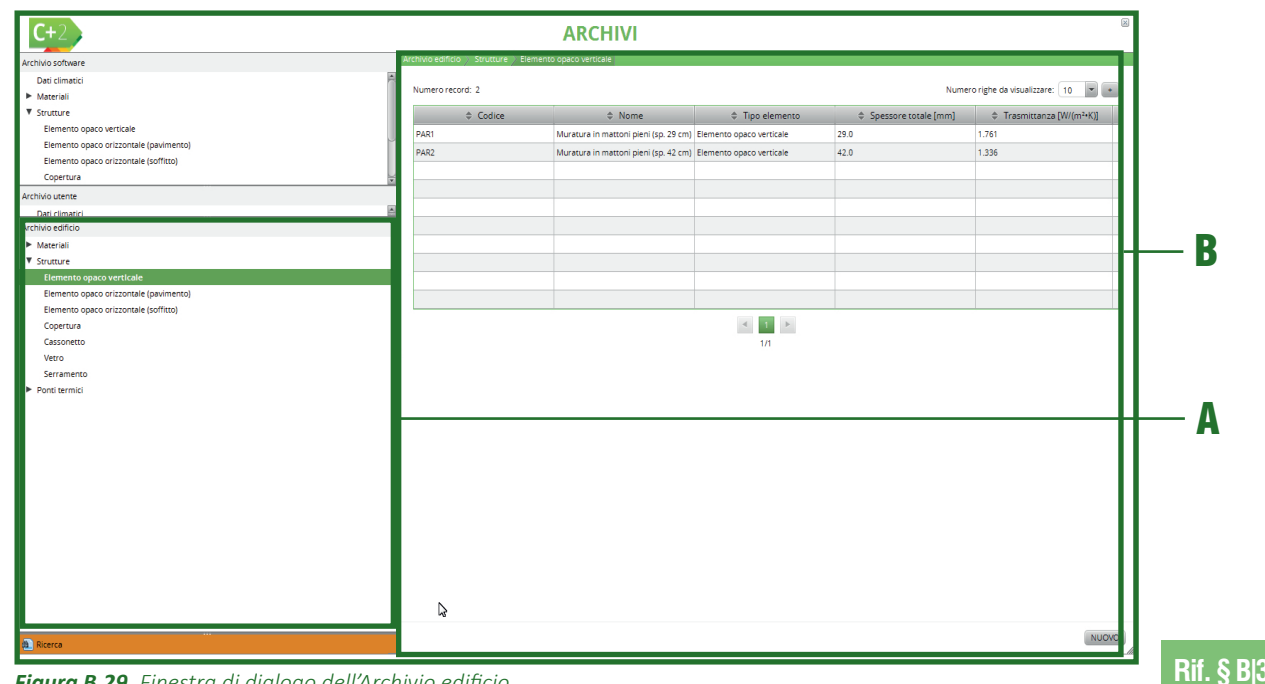

*Figura B.29\_Finestra di dialogo dell'Archivio edificio*

precedenti Archivi, ovvero:

- Materiali;
- Strutture;
- Ponti termici;
- Dati anagrafici.

Per inserire nuovi materiali, strutture all'interno dell'Archivio edificio l'utente potrà utilizzare il processo utilizzato per l'inserimento in Archivio utente *(vedi § B|3.2, B|3.3, B|3.4)*.

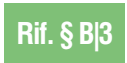

Per copiare materiali, strutture o ponti termici utente all'interno dell'Archivio edi-

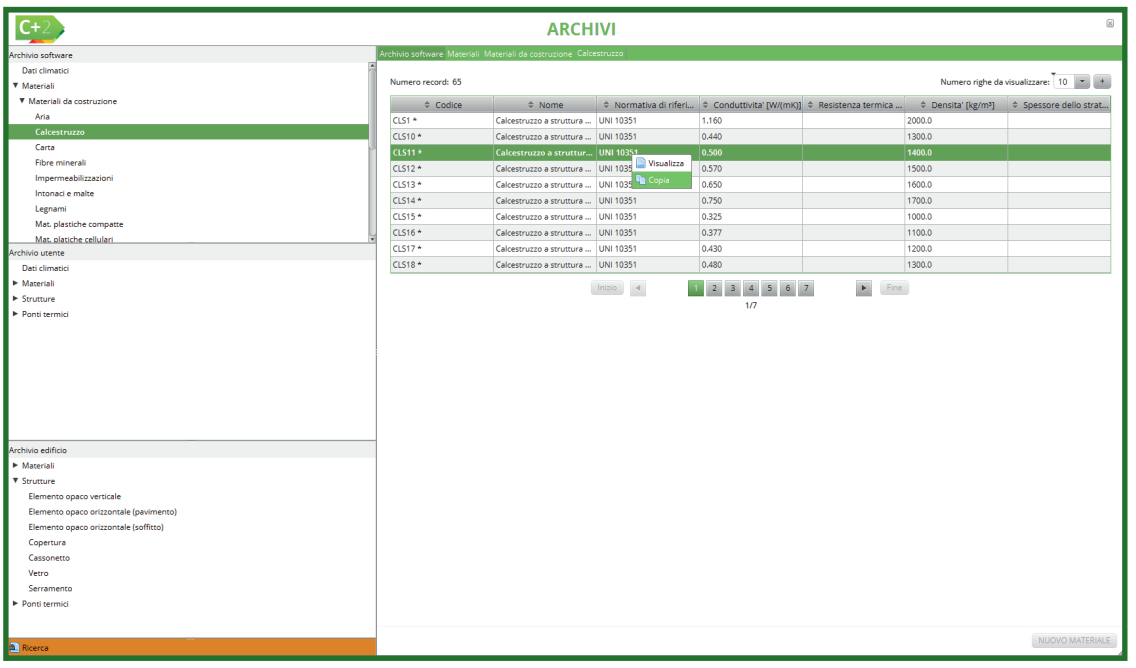

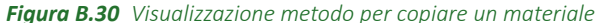

|                                        |                    | <b>ARCHIVI</b>                                                    |              |                                   |                            |        |                                          |
|----------------------------------------|--------------------|-------------------------------------------------------------------|--------------|-----------------------------------|----------------------------|--------|------------------------------------------|
| Archivio software                      |                    | Archivio software Materiali Materiali da costruzione Calcestruzzo |              |                                   |                            |        |                                          |
| Dati climatici                         |                    |                                                                   |              |                                   |                            |        |                                          |
| <b>V</b> Materiali                     | Numero record: 65  |                                                                   |              |                                   |                            |        | Numero righe da visualizzare: $30 - 7 +$ |
| ▼ Materiali da costruzione             | $\div$ Codice      | $#$ Nome                                                          |              |                                   |                            |        |                                          |
| Aria                                   | $CLS1*$            | Calcestruzzo a struttu UNI 10351                                  |              | 1.160                             |                            | 2000.0 |                                          |
| Calcestruzzo                           | CLS10 <sup>+</sup> | Calcestruzzo a struttura  UNI 10351                               |              | 0.440                             |                            | 1300.0 |                                          |
| Copia<br>Carta                         | CLS11 *            | Calcestruzzo a struttura  UNI 10351                               |              | 0.500                             |                            | 1400.0 |                                          |
| <b>Fibre minerali</b>                  | CLS12 <sup>*</sup> | Calcestruzzo a struttura  UNI 10351                               |              | 0.570                             |                            | 1500.0 |                                          |
| Impermeabilizzazioni                   | $CLS13*$           | Calcestruzzo a struttura  UNI 10351                               |              | 0.650                             |                            | 1600.0 |                                          |
| Intonaci e malte                       | CLS14 <sup>*</sup> | Calcestruzzo a struttura  UNI 10351                               |              | 0.750                             |                            | 1700.0 |                                          |
| Legnami                                | CLS15 <sup>+</sup> | Calcestruzzo a struttura  UNI 10351                               |              | 0.325                             |                            | 1000.0 |                                          |
| Mat. plastiche compatte                | CLS16 <sup>+</sup> | Calcestruzzo a struttura  UNI 10351                               |              | 0.377                             |                            | 1100.0 |                                          |
| Mat. platiche cellulari.               | CLS17 <sup>+</sup> | Calcestruzzo a struttura  UNI 10351                               |              | 0.430                             |                            | 1200.0 |                                          |
| Archivio utente                        | CLS18 <sup>*</sup> | Calcestruzzo a struttura  UNI 10351                               |              | 0,480                             |                            | 1300.0 |                                          |
| Dati climatici                         | CLS19 <sup>*</sup> | Calcestruzzo a struttura  UNI 10351                               |              | 0.540                             |                            | 1400.0 |                                          |
| Materiali                              |                    |                                                                   |              |                                   |                            |        |                                          |
| <b>E</b> Strutture                     | $CLS2$ *           | Calcestruzzo a struttura  UNI 10351                               |              | 1,480                             |                            | 2200.0 |                                          |
| Ponti termici                          | CLS20 <sup>+</sup> | Calcestruzzo a struttura  UNI 10351                               |              | 0.611                             |                            | 1500.0 |                                          |
|                                        | CLS21 <sup>+</sup> | Calcestruzzo a struttura  UNI 10351                               |              | 0.702                             |                            | 1600.0 |                                          |
|                                        | $CLS22$ *          | Calcestruzzo a struttura  UNI 10351                               |              | 0.820                             |                            | 1700.0 |                                          |
|                                        | $CLS23*$           | Calcestruzzo a struttura  UNI 10351                               |              | 0.160                             |                            | 500.0  |                                          |
|                                        | CLS24 <sup>*</sup> | Calcestruzzo a struttura  UNI 10351                               |              | 0.180                             |                            | 600.0  |                                          |
|                                        | CLS25 <sup>+</sup> | Calcestruzzo a struttura  UNI 10351                               |              | 0.210                             |                            | 700.0  |                                          |
|                                        | CLS26 <sup>+</sup> | Calcestruzzo a struttura  UNI 10351                               |              | 0.240                             |                            | 800.0  |                                          |
|                                        | CLS27 <sup>*</sup> | Calcestruzzo a struttura  UNI 10351                               |              | 0.270                             |                            | 900.0  |                                          |
| Archivio edificio                      | CLS28 *            | Calcestruzzo a struttura  UNI 10351                               |              | 0.310                             |                            | 1000.0 |                                          |
| > Materiali                            | $CLS29*$           | Calcestruzzo a struttura  UNI 10351                               |              | 0.200                             |                            | 500.0  |                                          |
| <b>V</b> Strutture                     | CLS3 *             | Calcestruzzo a struttura  UNI 10351                               |              | 1.910                             |                            | 2400.0 |                                          |
| Elemento opaco verticale               | CLS30 <sup>+</sup> | Calcestruzzo a struttura  UNI 10351                               |              | 0.260                             |                            | 600.0  |                                          |
| Elemento opaco orizzontale (pavimento) | CLS31 *            | Calcestruzzo a struttura  UNI 10351                               |              | 0.320                             |                            | 700.0  |                                          |
| Elemento opaco orizzontale (soffitto)  | CLS32 *            | Calcestruzzo a struttura  UNI 10351                               |              | 0,420                             |                            | 800.0  |                                          |
| Copertura                              | CLS33 <sup>*</sup> | Calcestruzzo a struttura  UNI 10351                               |              | 0.540                             |                            | 900.0  |                                          |
| Cassonetto                             | CLS34 <sup>*</sup> | Calcestruzzo a struttura  UNI 10351                               |              | 0.680                             |                            | 1000.0 |                                          |
| Vetro                                  | CLS35 <sup>+</sup> | Calcestruzzo a struttura  UNI 10351                               |              | 0.910                             |                            | 400.0  |                                          |
| Serramento                             | CLS36 <sup>+</sup> | Calcestruzzo a struttura  UNI 10351                               |              | 0.170                             |                            | 500.0  |                                          |
| $\blacktriangleright$ Ponti termici    |                    |                                                                   | $lnizio = 4$ | $\mathbf{2} \parallel \mathbf{3}$ | $\blacktriangleright$ Fine |        |                                          |
| <b>A</b> Ricerca                       |                    |                                                                   |              |                                   |                            |        | NUOVO MATERIALE                          |

*Figura B.31\_Visualizzazione metodo per copiare una categoria di materiali*

ficio da altri archivi, l'utente dovrà utilizzare i <mark>B|</mark>27 processi indicati di seguito.

Come accennato in precedenza, è possibile inserire nell'edificio esclusivamente materiali, strutture e ponti termici presenti dall'Archivio edificio. I processi possibili, schematizzati sono i seguenti:

- **copia da archivio software in archivio edificio** (materiale o categoria di materiali, struttura o categoria di strutture);
- **copia da archivio utente in archivio edificio** (materiale o categoria di materiali, struttura o categoria di strutture, ponte termico utente).

Per **inserire un materiale**, una categoria di materiali, una struttura o una categoria di strutture nell'Archivio edificio utilizzando elementi dell'Archivio software o dell'Archivio utente è necessario seguire il seguente percorso:

- 1. andare in Archivio software (o Archivio utente) e selezionare il materiale o struttura dalla parte destra della schermata (**Figura B.30**) o l'intera categoria di materiali o strutture nella parte sinistra della schermata (per esempio "Calcestruzzo" – **Figura B.31**);
- 2. cliccare sul tasto destro del mouse e scegliere l'opzione *"Copia"*;
- 3. passare all'Archivio edificio e posizionarsi nella corrispettiva sezione;
- 4. posizionarsi sul materiale o sulla categoria di materiali o strutture desiderata;

**B**|28 5. cliccare sul tasto destro del mouse e scegliere l'opzione *"Incolla"*.

> Per **inserire un ponte termico** all'interno dell'Archivio edificio utilizzando uno dei ponti termici da Archivio software è necessario procedere nel seguente modo:

- 1. accedere all'Archivio edificio;
- 2. selezionare la categoria Ponti termici;
- 3. selezionare il codice relativo alla tipologia di ponte termico che si vuole definire (per esempio PIL);
- 4. cliccare sul pulsante *"Nuovo ponte"* posto in basso a destra nella schermata centrale;
- 5. indicare un nome e scegliere una tipologia di ponte termico selezionando la voce *"Clicca qui per scegliere"* (**Figura B.32**);
- 6. selezionare il *"Codice ponte abaco"* termico da utilizzare cliccando sull'immagine del ponte che si vuole caricare;
- 7. completare le informazioni richieste per il ponte termico selezionato.

Si raccomanda di inserire i dati richiesti facendo riferimento al disegno del ponte termico in cui sono indicate graficamente le grandezze richieste. I dati necessari per il completamento dei dati relativi ai ponti termici copiati in Archivio edificio variano in funzione del tipo di ponte termico, dalla presenza di elementi strutturali (pilastri) e dalla posizione/assenza dell'isolante all'interno della struttura.

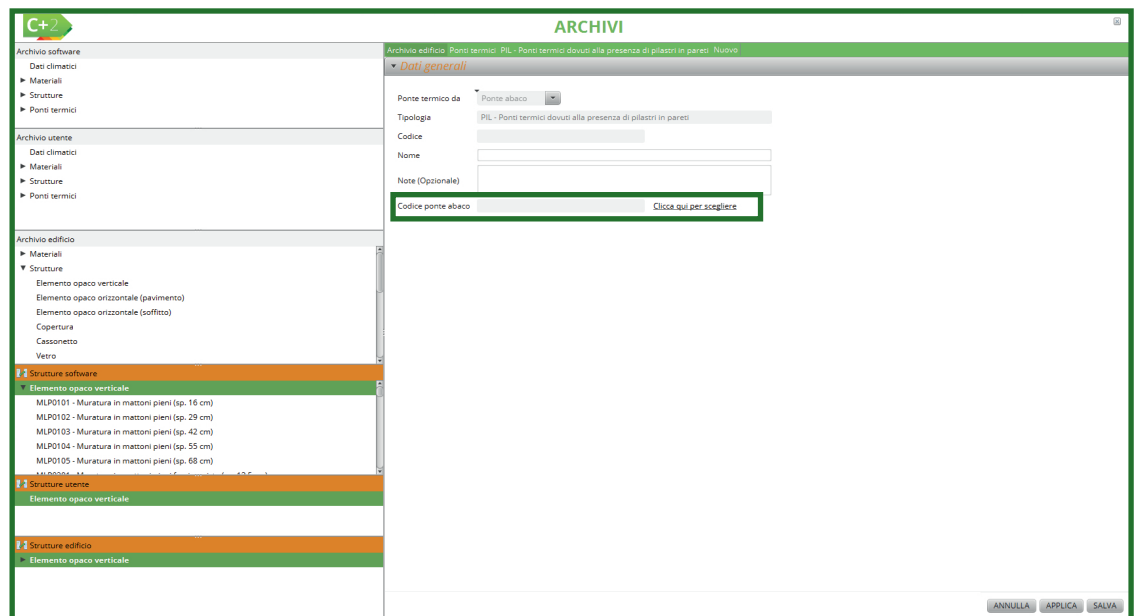

*Figura B.32\_Visualizzazione della pulsante per selezionare il ponte termico da inserire*

**Si consiglia di completare tutte le strutture e i ponti termici presenti nell'edificio prima di procedere alla fase successiva del calcolo**, poiché le strutture non inserite in questo Archivio non compariranno nei Moduli di calcolo successivi. Nel caso l'utente durante le fasi del calcolo si accorga di non aver implementato una struttura, sarà comunque sempre possibile implementarla accedendo al Menu Archivi e inserendola nell'Archivio edificio.

Per inserire nuovi soggetti (certificatore e/o proprietari e/o amministratori e/o terzi responsabili) all'interno dell'Archivio edificio l'utente potrà utilizzare il processo utilizzato per l'inserimento in Archivio utente (vedi *§ B|5*).

## NOTE

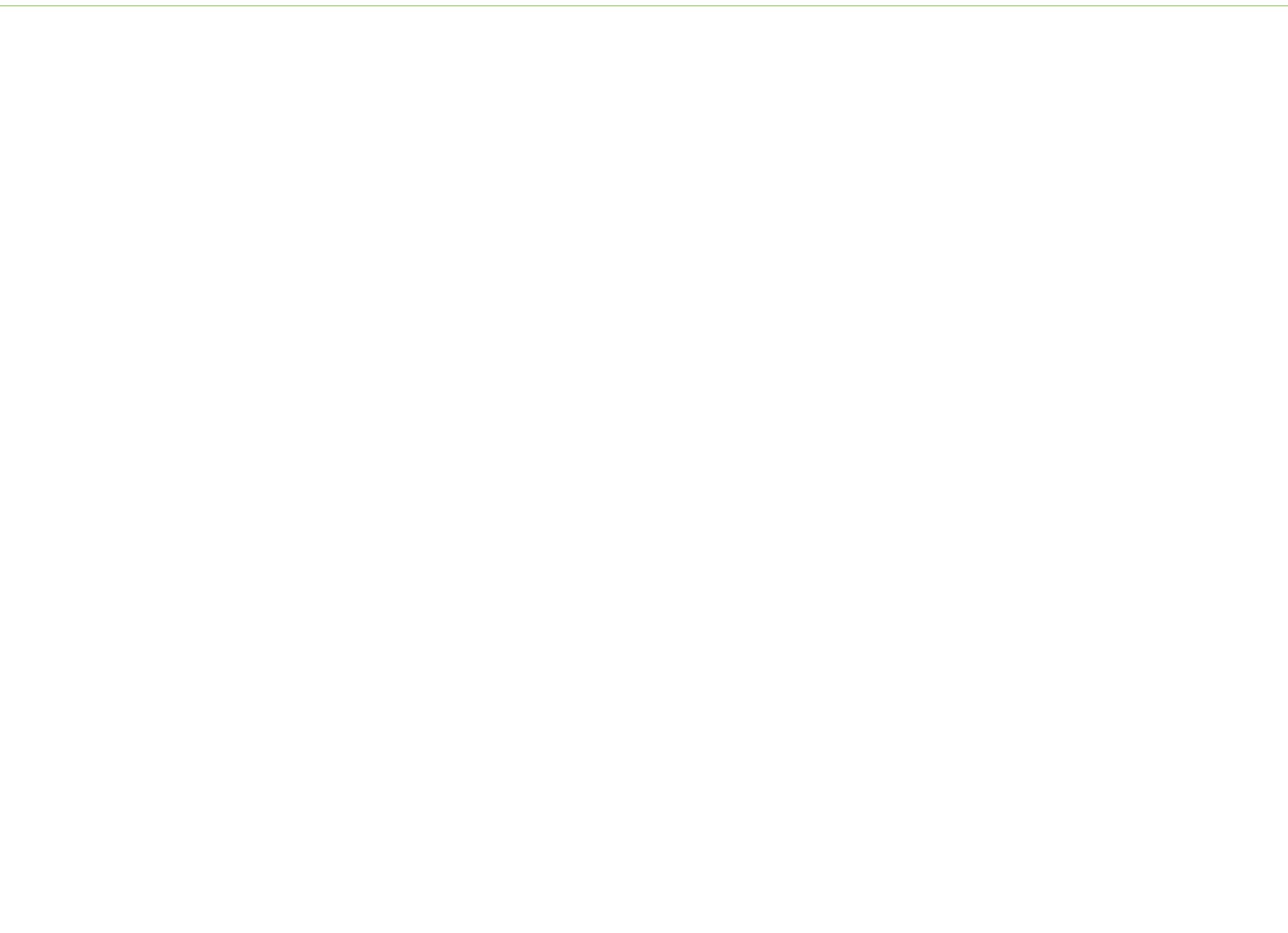